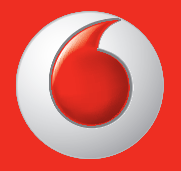

Some services and apps may not be available in all countries. Please ask instore for details.

Facebook is a trademark of Facebook, Inc. Google, Android, YouTube and other marks are trademarks of Google, Inc.

© Vodafone Group 2013. Vodafone and the Vodafone logos are trade marks of Vodafone Group. Any product or company names mentioned herein may be the trade marks of their respective owners.

English - CJA26P0VDAAA

## User manual Vodafone Smart III

vodafone

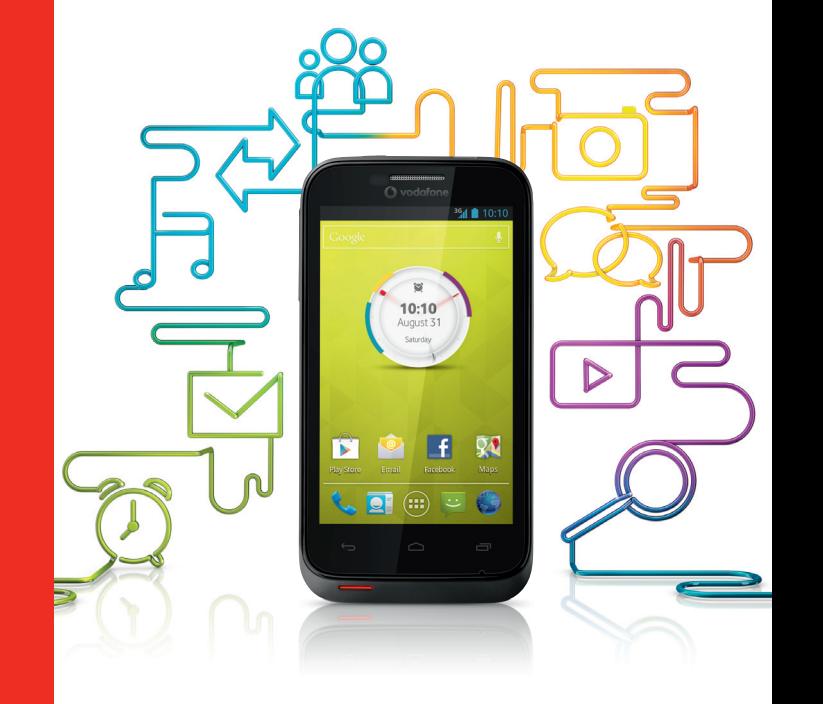

## **Notice**

## **Copyright © 2013 TCT Mobile Limited**

## **All Rights Reserved**

Your phone is made exclusively for Vodafone by TCT.

No part of this manual may be reproduced or transmitted in any form or by any means without prior written consent of TCT.

## **Trademarks**

VODAFONE, the Vodafone logos are trade marks of the Vodafone Group. Other product and company names mentioned herein may be trade marks of their respective owners.

TCT is a trademark of TCT.

The Bluetooth® word mark and logos are owned by Bluetooth® SIG, Inc. Bluetooth® QDID (Qualified Design ID): B020261

microSD™ is a trade mark of SD Card Association.

PC suite copyright © 2010 Chengdu Singularity Software Co.,Ltd.

## **Licences**

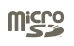

microSD Logo is a trademark.

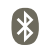

The Bluetooth word mark and logos are owned by the Bluetooth SIG, Inc. and any use of such marks by TCT Mobile Limited and its affiliates is under license. Other trademarks and trade names are those of their respective owners.

## **Vodafone 975/975N Bluetooth QD ID B020261**

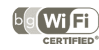

The Wi-Fi Logo is a certification mark of the Wi-Fi Alliance.

Android, Google and YouTube and other marks are trademarks of Google Inc. The Android robot is reproduced or modified from work created and shared by Google and used according to terms described in the Creative Commons 3.0 Attribution License.

You have purchased a product which uses the open source (http://opensource. org/) programs mtd, msdosfs, netfilter/iptables and initrd in object code and other open source programs licensed under the GNU General Public License and Apache License.

We will provide you with a complete copy of the corresponding source codes upon request within a period of three years from the distribution of the product by TCT.

You may download the source codes from http://sourceforge.net/projects/ alcatel/files/. The provision of the source code is free of charge from internet.

## **Notice**

The information in this manual is subject to change without notice. Every effort has been made in the preparation of this manual to ensure accuracy of the contents, but all statements, information, and recommendations in this manual do not constitute a warranty of any kind, expressed or implied. Read the safety precautions and safety information carefully to ensure that you use this wireless device in a correct and safe manner.

TCT Mobile Limited Address:

Room 1910-12A, Tower 3, China HK City, 33 Canton Road, Tsimshatsui, Kowloon, Hong Kong

Website: http://www.vodafone.com/smart3

## **Table of Contents**

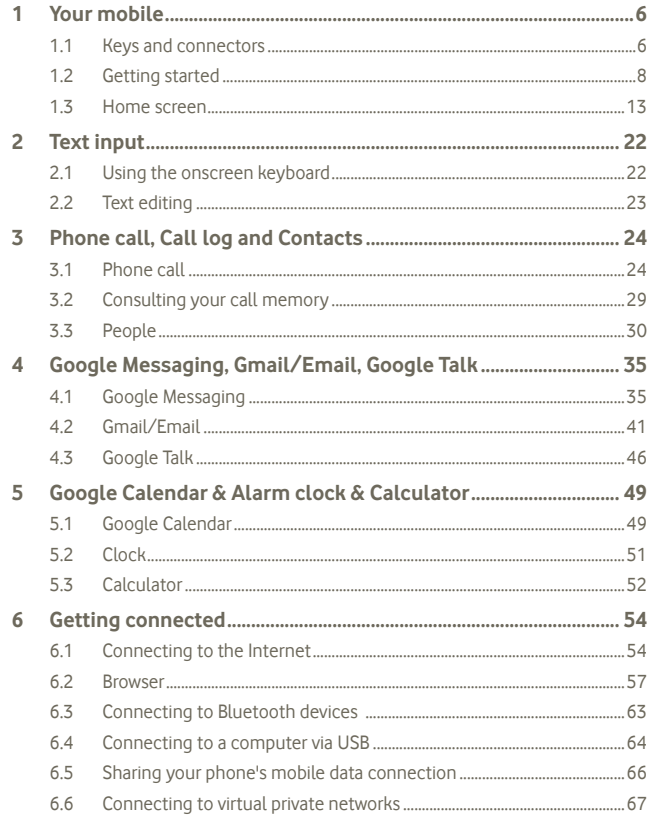

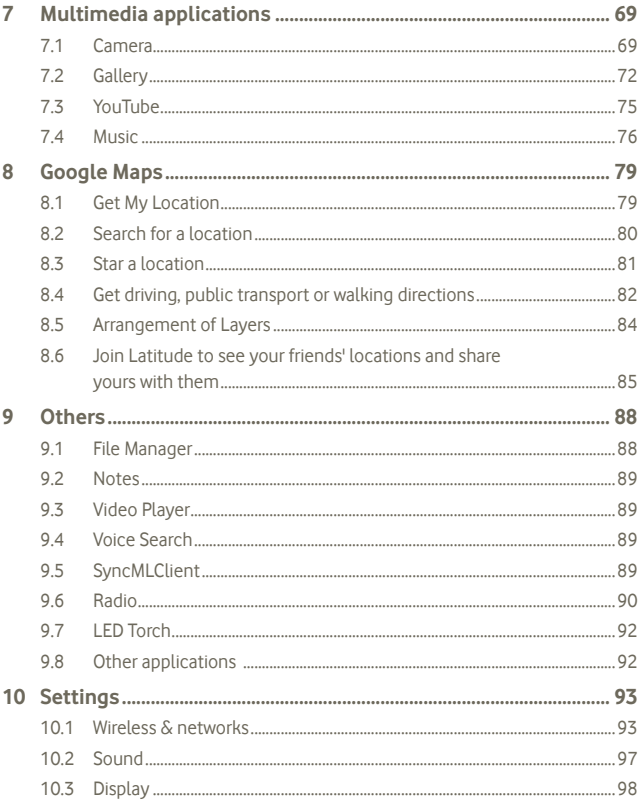

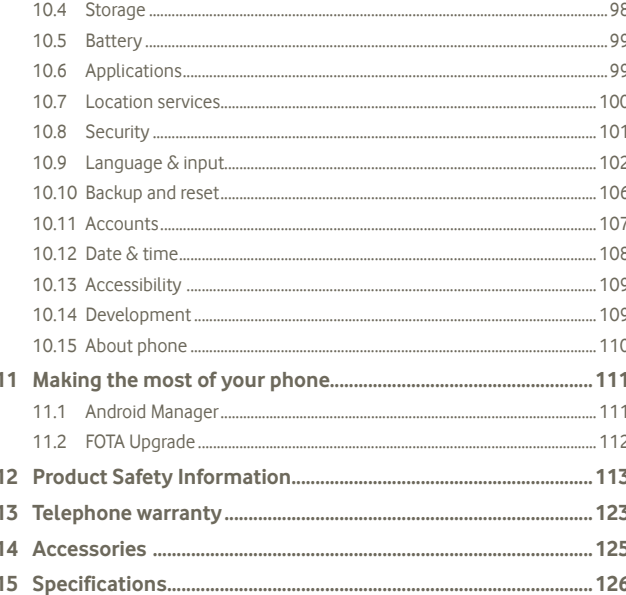

#### **Your mobile** 1

#### **Keys and connectors**  $1.1$

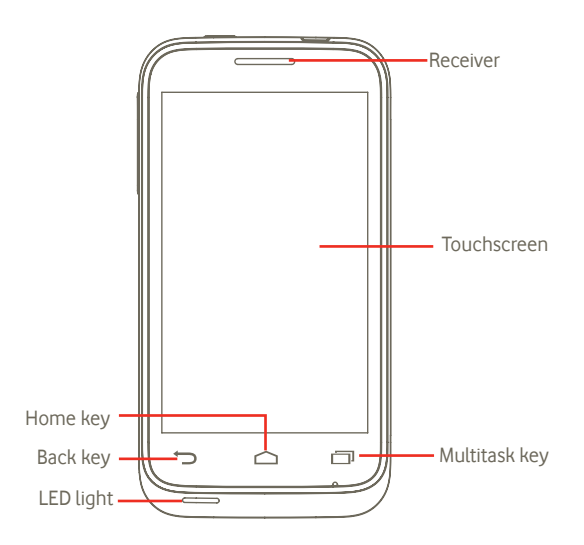

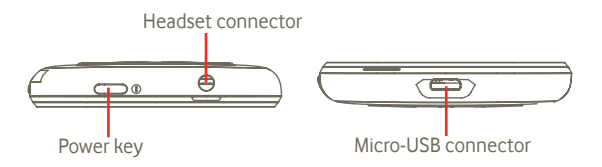

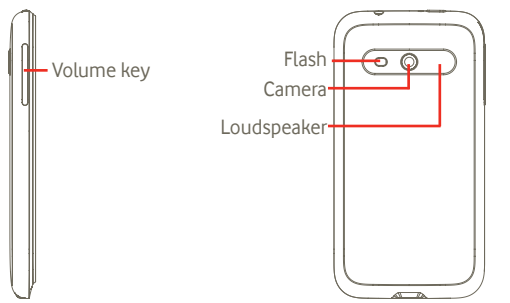

#### **Back key**

• Go back to the previous menu or screen.

#### **Multitask key**

- On the Home screen, press quickly to show all running tasks.
- Quick menu: pressing and holding the Multitask key can bring up a quick menu for settings and managing apps. To enable this, go to **Settings > Display > Menu appearance** and select

## **Home key**

- Return to the Home screen or back to the central Home screen if it is extended.
- Long press the Home key to access "Google Now" and "Voice" Search".

#### **Power key**

- Short press: Lock the screen Light up the screen
- Long press: When phone is off, power on the phone. When phone is on, enter Phone options: Power off, Restart, Airplane mode.

#### **Volume key**

- Press to adjust the Volume (in call/media playing mode)
- Press to adjust the ring tone volume in general mode.
- **1.2 Getting started**
- **1.2.1 Set-up**

**Removing or installing the back cover**

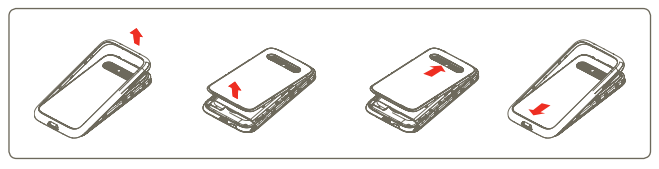

If you have Vodafone 975, you can insert one of the supplied graphic sheet (1) under the translucent cover before closing it. You can also use the template provided to make your own graphics.

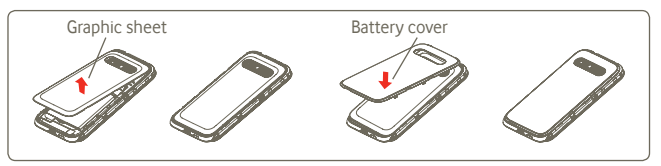

## Inserting or removing the SIM card<sup>(2)</sup>

You must insert your SIM card to make phone calls. Please power off your phone and remove the battery before inserting or removing the SIM card.

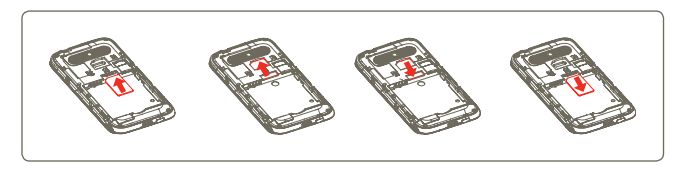

- (1) not available for Vodafone 975N.
- $(2)$  Check with your network operator to make sure that your SIM card is 3V or 1.8V compatible. The old 5 volt cards can no longer be used.

Place the SIM card with the chip facing downwards and slide it into its housing. Make sure that it is correctly inserted. To remove the card, press and slide it out.

#### **Installing or removing the battery**

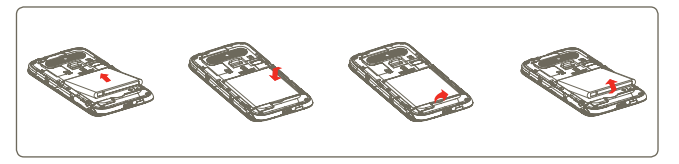

- Insert and click the battery into place, then close the phone cover.
- Unclip the cover, then remove the battery.

#### **Installing and removing the microSD card**

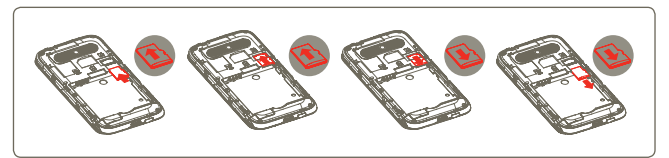

To release the microSD card holder, slide it in the direction of the arrow and lift it. Then insert the microSD card with the golden contact downward. Finally, fold down the microSD holder and slide it in the opposite direction to lock it.

#### **Charging the battery**

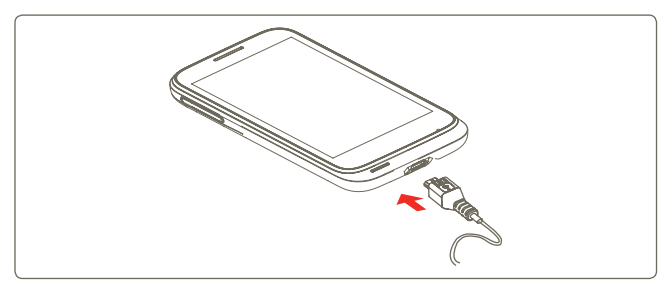

Connect the battery charger to your phone and mains socket respectively.

- The phone will be switched on when charging the battery.
- Be careful not to force the plug into the socket.
- Make sure the battery is correctly inserted before connecting the charger.
- The mains socket must be near to the phone and easily accessible (avoid electric extension cables).
- When using your telephone for the first time, charge the battery fully (approximately 4 hours).

You are advised to fully charge the battery ( ). Charging status is indicated by the depth of water on the lock screen. The depth increases as the phone is charged.

To reduce power consumption and energy waste, when the battery is fully charged: disconnect your charger from the plug; switch off Wi-Fi, GPS, Bluetooth or background-running applications when not in use; reduce the backlight time, etc.

## **1.2.2 Power on your phone**

Hold down the Power key until the phone powers on, type in your PIN code if necessary and then confirm. The Home screen is displayed.

If you do not know your PIN code or if you have forgotten it, contact your network operator. Do not leave your PIN code with your telephone. Store this information in a safe place when not in use.

#### **Set up your phone for the first time**

The first time you power on the phone, you are asked to touch the "Location content" to begin. And then do below settings: Language, Mobile data, Set up Google account and Data & time <sup>(1)</sup>.

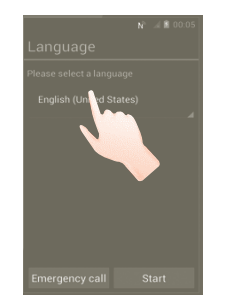

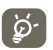

You can skip Google Setup screen in initial set up, and enable via **Settings > Add account.**

If you don't have a SIM card inserted you can still connect to a Wi-Fi network from the Power on screen, which will let you sign on to your Google account and use some features.

## **1.2.3 Power off your phone**

Hold down the Power key until the phone options appear. Tap **Power off**, then tap **OK**.

#### (1) Application availability depends on country and operator.

Press **Application** tab in home screen and set via **Settings > Display > Sleep**, choose the time you want to. After a set time, your phone will go into a sleep mode to save power. You can also press the Power key once to send the phone to sleep mode. To wake your phone from sleep mode, just press the Power key.

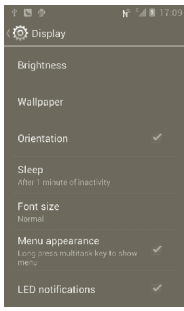

## **1.2.5 Quick boot**

Enable this feature, you may quick start your phone by **Settings > Quick boot**, mark the checkbox to enable it.

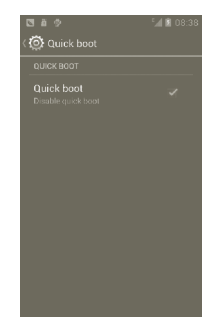

## **1.3 Home screen**

You can bring all the items (applications, shortcuts, folders and widgets) you love or use most frequently to your Home screen for quick access. Press the Home key to switch to the Home screen.

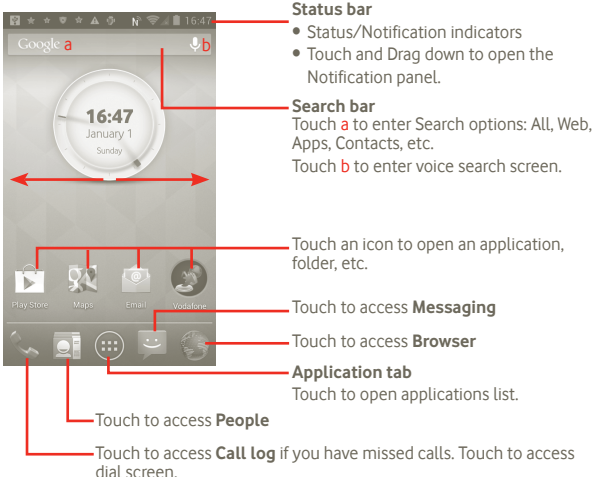

The Home screen extends on either side of the screen to allow more space for adding applications, shortcuts etc. Slide the Home screen horizontally left and right to get a complete view of the Home screen.

## **1.3.1 Using the touchscreen**

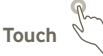

To access an application, touch it with your finger.

## **Touch and Hold**  Touch and hold your finger on the screen for 2 or more seconds. You can touch

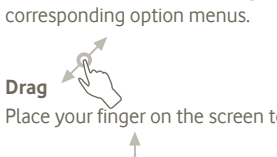

Place your finger on the screen to drag an object to another location.

# **Slide/Swipe**

Slide the screen to scroll up and down the applications, images, web pages... You could slide the screen horizontally too.

and hold an application, a widget or a blank area to drag the item or display the

**Flick** 

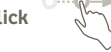

Similar to swiping, but flicking makes it move quicker.

# **Pinch/Spread**

Place your fingers of one hand on the screen surface and draw them apart or together to scale an element on the screen.

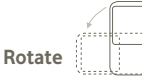

Automatically change the screen orientation from portrait to landscape by turning the phone sideways.

## **1.3.2 Status bar**

From the Status bar, you can view both phone status (to the right side) and notification information (to the left side).

## **Status icons (1)**

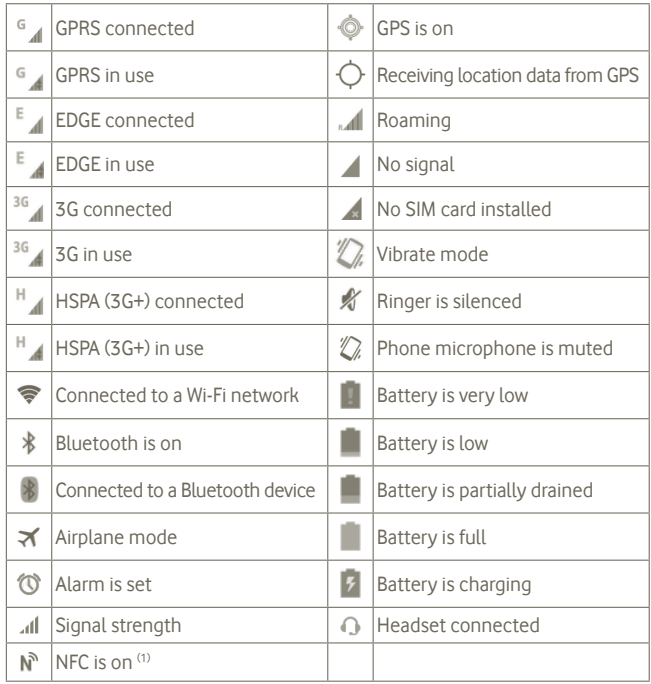

## **Notification icons**

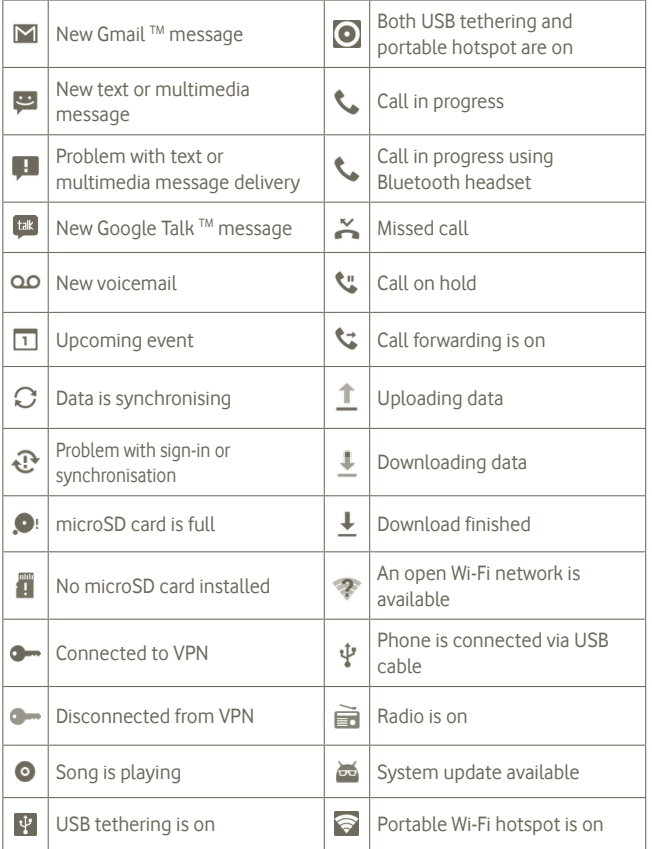

(1) Vodafone 975N only.

#### **Notification panel**

Touch and drag down the Status bar to open the Notification panel. Touch and drag up to close it. From the Notification panel, you can open items and other reminders indicated by notification icons or view wireless service information.

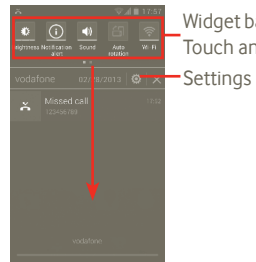

Widget bar: swipe left to see more widgets. Touch an icon to change its function.

Touch  $\times$  to clear all event–based notifications (other ongoing notifications will remain)

## **1.3.3 Search bar**

The phone provides a Search bar on the main Home screen which can be used to locate information within applications, the phone or the web.

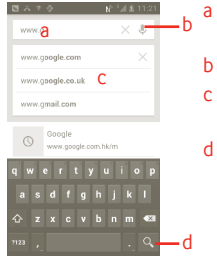

- a Touch or press the keypads to searce by text
- **b** Touch to search by voice
- c Touch to enter the suggested text for quick search
- d Touch to search the web

## **Search by text**

- a Touch Search bar from the Home screen or press the **o** icon from other applications screen.
- b Enter the text/phrase you want to search for.

c Touch the text you put.

### **Search by voice**

a Touch **from Search bar to display a dialog screen.** 

b Speak the word/phrase you want to search for. A list of search results will display for you to select from.

## **1.3.4 Lock/Unlock your screen**

To protect your phone and privacy, you can lock the phone screen by creating a variety of patterns, PIN or password etc.

**To create a screen unlock pattern** (refer to section 10.8.1 for detailed settings)

a Press the  $\overline{(*)}$  icon from the home screen, touch **Settings**, then touch **Security > Set up screen lock > Pattern**.

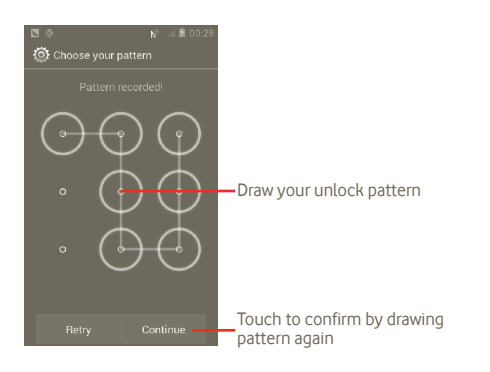

#### **To create a screen unlock PIN/Password**

a Press the  $\left(\ldots\right)$  icon from the home screen, touch **Settings**, then touch **Security > Set up screen lock > PIN or Password.**

b Set your PIN or password.

#### **To lock phone screen**

Press the Power key once to lock the screen.

#### **To unlock phone screen**

Draw the unlock pattern you have created or enter PIN or password to wake up the screen. If you did not set the unlock screen, touch and slide the  $\left[\cdot\right]$  to the right to unlock it.

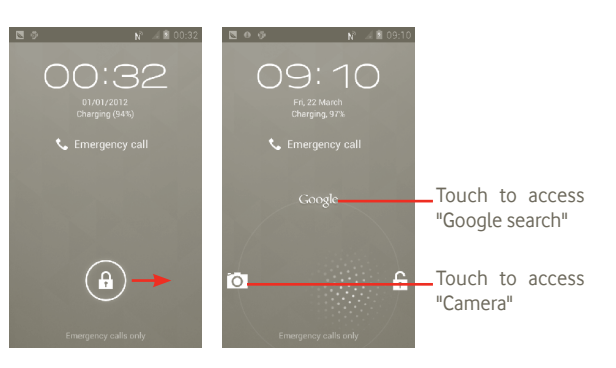

## **1.3.5 Personalize your home screen**

#### **Add**

You can add shortcuts, widgets or folders to the Home screen by pressing the key. Touch and hold the item you want to add and then release it. You will see it in current home screen.

#### **Reposition**

Touch and hold the item to be repositioned to activate the Move mode: drag the item to desired position, then release. Hold the icon on the left or right edge of the screen to drag the item to another Home screen page.

#### **Remove**

Touch and hold the item to be removed to activate the Move mode: drag the item to the top of  $\Box$ , which will then turn red, and release.

#### **Wallpaper customization**

Touch and hold an empty area on the Home screen or press and hold the Multitask key in the Home screen, then select **System settings > Display > Wallpaper** to customise wallpaper.

## **1.3.6 Application tab**

Touch **(a)** from the Home screen to enter applications list. To return to the Home screen, press the Home key.

#### **View Default/Most used/Recently installed applications**

To view your Default/Most used/Recently installed applications, press the option icon at the top of the applications list and choose your option.

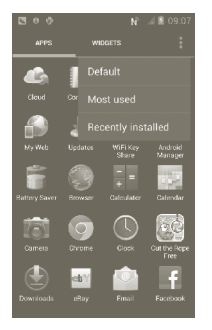

## **1.3.7 Volume adjustment**

#### **Using volume key**

Press the Volume up/down key to adjust the volume. While in the lowest volume level (Silent mode (1)), press the Volume up key once, your phone will now be switched to Vibrate mode. Press the Volume down key once in Vibrate mode and it will change to silent mode.

## **Using Settings menu**

Press the **form** the Home screen, then touch **Settings > Sound**, or drag down your notification panel and touch  $\circ$  can set ringer, media and phone ringtone volume to your preference.

## **2 Text input**

## **2.1 Using the onscreen keyboard**

An onscreen keyboard will display automatically when a program requires you to enter text or numbers.

## **Onscreen keyboard settings**

Press and hold the Multitask key in the Home screen, then select **System settings > Language & input > Google voice typing** (or **Android keyboard**) to see the various keyboard settings. To enable this, go to **Settings > Display > Menu appearance** and select **.** Scroll to select the keyboard style you want to change keyboard style.

#### **Adjust the onscreen keyboard orientation**

Turn the phone sideways or upright to adjust the onscreen keyboard orientation. You can also adjust it by settings (press the Application tab key in the Home screen, then **Settings > Display**).

 $(1)$  The phone setting will vary depending on the changes made to the default settings in **Settings > Sound > Silent mode**.

## **2.1.1 Android keyboard**

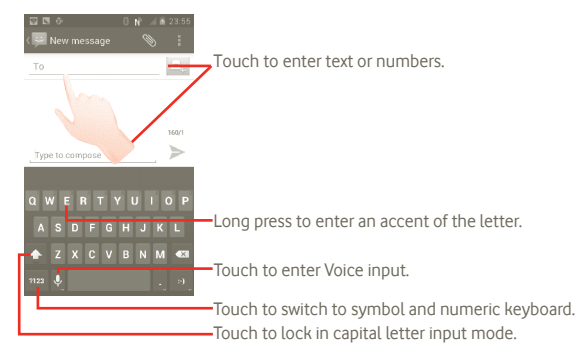

## **2.2 Text editing**

You can edit the text you have entered.

- Touch and hold text you have entered. For large group words, you may touch and hold the beginning word and move the end points to the place which you want.
- An options list pops up.
- • Select the operation you need (**Paste**, **Replace**, **Cut**, etc.)

## **3 Phone call, Call log and Contacts**

**3.1 Phone call**

## **3.1.1 Placing a call**

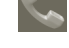

You can easily launch a call using **Phone**. Enter this menu using one of the following two ways:

- Touch  $\mathbb{C}$  from the Home screen.
- • Touch the Application tab from the Home screen and select **Phone.**

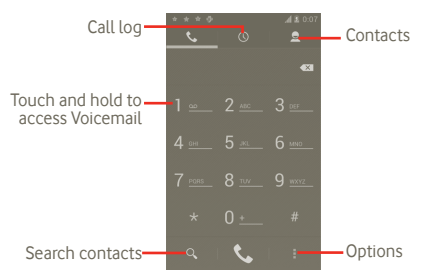

Enter the desired number from the keyboard directly or select a contact from **Contacts, Call log** by touching tabs, then touch **to** to place the call. The number you entered can be saved to **Contacts** by pressing the **H** key and touching **Add to Contacts**.

If you make a mistake, you can delete the incorrect digits by touching  $\infty$ .

To hang up a call, press  $\bullet$ .

#### **International call**

To dial an international call, touch and hold  $\overline{0}$  to enter "+", then enter the international country prefix followed by the full phone number and finally touch  $\overline{\mathbf{C}}$ .

## **Emergency call**

If your phone has network coverage, dial emergency number and touch  $\mathbb{C}$ to make an emergency call. This works even without a SIM card and without typing the PIN code.

## **3.1.2 Answering or rejecting a call**

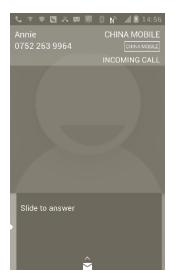

When you receive an incoming call, slide the green phone icon to answer. Hang up the call by pressing  $\blacksquare$  icon.

When you receive an incoming call, but don't want to answer, you may decline it by dragging  $\leftrightarrow$  up and select a message. The caller is sent directly to your voicemail box to leave a message.

## **3.1.3 Calling your voicemail**

Your voicemail is provided by your network to avoid missing calls. It works like an answering machine that you can consult at any time.

To access your voicemail, touch and hold **1** ... on **Phone** screen.

To set your voicemail number, press **E** enter **Settings > Call settings > Voice call > Voicemail**.

If you receive a voicemail, a voicemail icon **all appears on the Status bar. Open** the Notification panel, touch **New voicemail**.

## **3.1.4 During a call**

When a call is in progress, press the Menu key to open the call options. Touch **Bluetooth** to switch between headset and phone. To adjust the volume during a call, press the Volume up/down key.

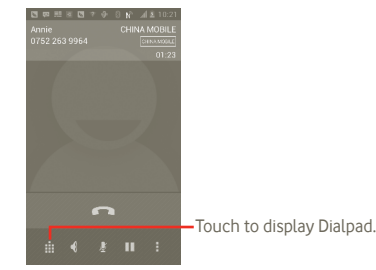

П 夏  $\blacklozenge$ 

H Ŵ Touch to hold the current call. Touch this icon again to retrieve the call.

- Touch to mute the current call. Touch this icon again to unmute the call.
- Touch to activate the speaker during the current call. Touch this icon again to deactivate the speaker.
- Touch to add a call
- Touch to access dial panel.
- Touch to end the current call.

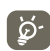

To avoid misoperation on touchscreen during call, screen will be locked automatically when user put the phone close to ear, and it will be unlocked when put the phone away.

## **3.1.5 Managing multiple calls**

With this phone you can handle multiple calls at the same time.

#### **Swap calls**

When you accept two calls, press the to open options list, and touch icon  $\mathcal G$ . You can now switch between two lines. The current call is put on hold and you have joined in the other call. Touch  $\bullet$  to hang up the call on hold.

## **Conference calls (1)**

You can set up a conference call.

- a Place a call to the first participant of the conference call.
- b Press the Menu key to display options list, touch icon  $\mathcal{L}$ .
- c Enter the phone number of the person you want to add to conference and touch icon . You can also add participants from **Contacts**, **Call log** or **Favourites**.
- d Press the Menu key again, then touch icon **a**nd choose Merge calls to start conference call.
- e During a conference call, touch **Manage** to drop a participant or to talk privately to one of the participants. Touch  $\blacksquare$  to drop the participant from the conference, touch  $\leq$  to talk privately to the participant and hold on other participants.
- f Touch  $\sum_{\text{total total}}^{\infty}$  or press the Power key to end the conference call and disconnect all callers.

## **3.1.6 Call settings**

Press in Call log screen, access to **Settings**.

Use Call settings to configure normal phone call settings and other special features offered by your carrier. You can also use Call settings to configure the phone so that it can place outgoing calls only to a fixed set of phone numbers.

## **Voice call**

## **Voicemail service**

Opens a dialog where you can select your carrier's voicemail service or another service.

## **Voicemail settings**

If you are using your carrier's voicemail service, this opens a dialog where you can enter the phone number to use for listening to and managing your voicemail. You can enter a comma (,) to insert a pause into the number — for example, to add a password after the phone number.

## **Other settings**

## **Fixed Dialing Numbers**

Fixed Dialing Number (FDN) is a service mode of SIM, where outgoing calls are restricted to a set of phone numbers. These numbers are added to the FDN list. The most common practical application of FDN is for parents to restrict the phone numbers to which their children can dial.

For security reasons, you'll be prompted to enable FDN by entering SIM PIN2 which is usually acquired from your service provider or SIM maker.

<sup>(1)</sup> Depending on your network operator.

#### **Quick responses**

- • Touch **Settings > Call settings > Other settings > Quick response**.
- • Edit the text in the template.

If you do not want to receive the incoming call, you may drag up the  $\leftrightarrow$  icon and choose the text in template to send it.

## **TTY mode**

TTY mode can be used by people who are deaf, have bad hearing or speech impairments.

After connecting the cell phone and TTY machine it connects to a relay service, which converts incoming speech to text for the person using the TTY and converts outgoing text from the TTY machine to a spoken voice for the person on the other end of the conversation.

## **3.2 Consulting your call memory**

You can access your call memory by touching the  $\mathbb C$  from the Home screen and touching  $\bullet$  to view call history in categories of **Missed calls**, **Outgoing calls**, and **Incoming calls**.

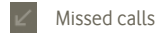

- Outgoing calls
- Incoming calls

Touch or touch  $\&$  hold a contact or number to view information or further operations.

You can view detailed information of a call, launch a new call or send message to a contact or number, or add number to **Contacts** (only available for phone numbers) etc.

To clear the entire call memory, press the  $\blacksquare$  then touch  $\blacksquare$ 

## **3.3 People**

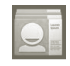

**People** enables quick and easy access to the people you want to reach.

You can view and create contacts on your phone and synchronise these with your Gmail contacts or other applications on the web or on your phone.

## **3.3.1 Consult your Contacts**

To access the **People**, touch the Application tab on the Home screen, then select **People**.

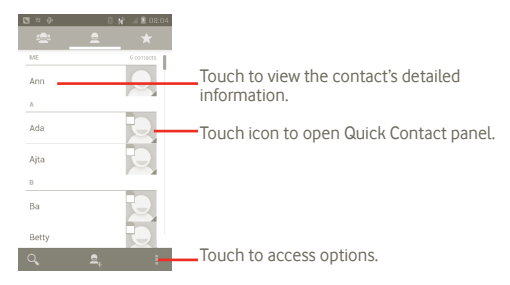

You can also press the  $\blacksquare$  to display contacts list option menu.

#### Following actions are enabled:

- • **Delete contact** Selected and delete unwanted contacts.
- • **Contacts to display** Choose contacts to display, for example only contacts with phones, other application contacts if any, etc.
- **Import/Export** Import or export contacts among SIM card, Phone, Internal storage, SD card.
- • **Accounts** Manage the synchronisation settings for different accounts.
- • **Settings** Set Display options, choose "Sort list by" or "View contact names as"
- • **Share visible contacts**  Choose the contacts and share to others applications.

## **3.3.2 Adding a contact**

Touch the Application tab on the Home screen, select **People**. You may select Groups and Favourites to manage your contacts. Press **A** to add a contact.

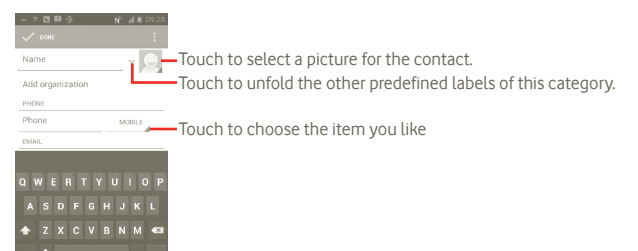

When finished, touch **Done** to save.

#### **Add to/remove from Favourites**

You can also touch a contact to view details then touch to add the contact to favourites (the star will turn white in color).

To remove a contact from favourites, select **Delete** on the contact's option menu.

## **3.3.3 Editing your contacts**

To edit contact information, touch and hold the contact whose information is to be edited, then touch and press **"Edit"**. When finished, touch **Done**.

#### **Delete a contact**

To delete a contact, press the **and touch Delete** from contact details screen or directly press **a**nd touch **Delete contact** in Contact list screen, choose the contacts which you want delete. Touch  $\Box$  to confirm.

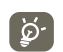

The contact you have deleted will also be removed from other applications on phone or web the next time you synchronise your phone.

## **3.3.4 Communicating with your contacts**

From the contacts list, you can communicate with your contacts by making a call or exchanging messages.

To launch a call to a contact, touch  $\bigcup$  to make a call.

To send a message to a contact, touch  $\blacksquare$  icon to create a message.

## **3.3.5 Importing , exporting and sharing contacts**

From the Contacts screen, press the  $\blacksquare$  icon to open the contacts list option menu, touch **Import/Export**, then select **SIM card, Phone, Phone storage, SD card.**

- • To import/export a single contact from/to the SIM card, touch the contact you want to import/export, then press  $\mathbf{r}$  to confirm.
- To import/export all contacts from/to the SIM card, press  $\overline{X}$  and touch  $\overline{B}$  to confirm.

You can share a single contact or contacts with others by sending the contact's vCard to them via Bluetooth, MMS, Email, etc.

Touch a contact you want to share, press the Menu key and touch **Share** from the contact details screen, then select the application to perform this action.

You can share a single contact or contacts with others by sending the contact's vCard to them via Bluetooth, MMS, Email, etc.

Touch a contact you want to share, press **a** and touch **Share** from the contact details screen, then select the application to perform this action.

## **3.3.6 Displaying contacts**

You can configure which contacts you want to display in the Contacts list. Press the from contacts list screen, touch **Contacts to display**, then activate or deactivate **All cotacts/SIM/Phone/Customize** by touching it.

## **3.3.7 Accounts**

Contacts, data or other information can be synchronised from multiple accounts, depending on the applications installed on your phone.

To add an account, press the from Contacts list, touch **Scyn**, then touch **Auto-sync app data** tab; or access it by pressing the  $\overrightarrow{m}$  icon from the Home screen, touch **Settings**, then selecting **Add account** tab.

You are required to select the kind of accounts to add, like Google, Facebook, etc.

As with other account set-ups, you need to enter detailed information, like username, password, etc.

You can remove an account to delete it and all associated information from the phone.

Drag down the notification panel, touch **(o)**, access **Accounts**. Open the **Account settings** screen, touch the account you want to delete, then touch **Remove account** and confirm.

Useful icons:

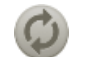

Indicates that the account is configured to synchronise automatically with your phone.

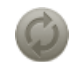

Indicates that the account is not configured to synchronise automatically with your phone.

#### **Sync manually**

You can synchronise an account manually on **Sync** screen, and you must touch an account in the list on this screen, press the Menu key and touch **Sync now**.

## **4 Google Messaging, Gmail/ Email, Google Talk**

## **4.1 Google Messaging**

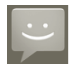

You can create, edit and receive SMS and MMS messages with this mobile phone.

To access this feature, touch the Application tab from the Home screen, then select **Messaging**.

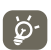

All messages you receive or send out can only be saved in phone memory. To view messages stored on the SIM card, press the  $\blacksquare$  in the Messaging screen, then touch **Settings > Manage SIM card messages**.

## **4.1.1 Write a message**

On the message list screen, touch  $\blacksquare$  to write text/multimedia messages.

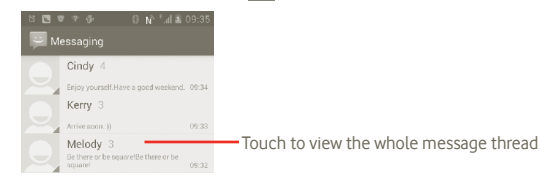

#### **Sending a text message**

Enter the mobile number of the recipient on the **To** bar or touch **the lead to add** recipients, touch **Type message** bar to enter the text of the message. When finished, touch  $\ge$  to send the text message.

An SMS message of more than 160 characters will be charged as several SMS messages. When the total number of characters you have entered is approaching the 160-character limit, a counter will appear on the lower right corner above Send option of the text box to remind you how many characters are allowed to be entered in one message.

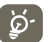

Specific letters (like accents) will increase the size of the SMS, so this may cause multiple SMS messages to be sent to your recipient.

#### **Sending a multimedia message**

MMS enables you to send video clips, images, photos, animations, slides and sounds to other compatible mobiles and e-mail addresses.

An SMS will be converted to MMS automatically when media files (image, video, audio, slides, etc.) are attached or Subject or email addresses added.

To send a multimedia message, enter the recipient's phone number in the **To** bar, touch **Type to compose** bar to enter the text of the message. Press the **t** to open the option menu, touch **Add subject** to insert a subject, and touch **Attach** to attach picture, video, audio or slide. When finished, touch  $\triangleright$  to send the multimedia message.

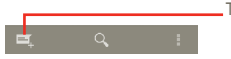

#### **Attach options:**

- • **Pictures** Access Gallery application or File manager to select a picture as attachment.
- • **Capture picture** Access Camera to capture a new picture for attaching.
- • **Videos** Access Gallery application or File manager to select a video as attachment.
- • **Capture video** Access Camcorder to record a new video for attaching.
- • **Audio** Access to select an audio file as attachment.
- **Record audio Enter voice message recorder to record a voice** message for attaching.
- • **Slideshow** Enter Edit slide show screen, touch **Add slide** to create a new slide, and touch currently existing slide to edit it (see following picture). Press the Menu key to get more actions, like setting the slide duration, adding music, etc.
- • **Contact** Access Contacts to attach a vCard of a contact.
- • **Calendar** Access Calendar to attach an appointment.

#### **Adding a slideshow**

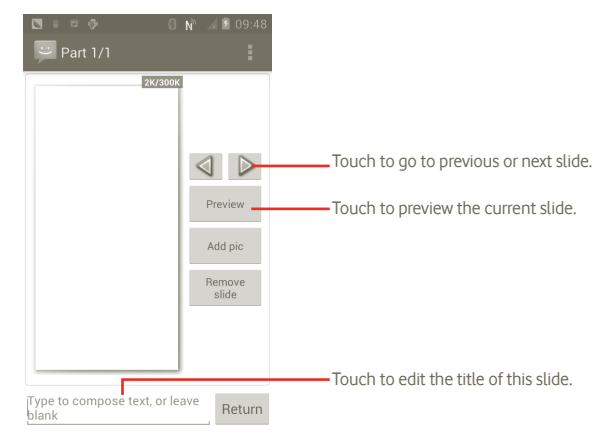

#### **4.1.2 Manage messages**

When receiving a message, an icon  $\blacksquare$  will appear on the Status bar as notification. Drag down the Status bar to open the Notification panel, touch the new message to open and read it. You can also access the Messaging application and touch the message to open.

Messages are displayed in conversational order.

To reply to a message, touch the current message to enter messagecomposing screen, enter the text, then touch  $\geq$ .

To return to the message list from a text message thread, press  $\rightarrow$ .

#### **4.1.3 Adjust message settings**

You can adjust a set of message settings. From Messaging application screen, press the **and touch Settings**.

#### **Storage settings**

- • **Delete old messages** Select to delete old messages when the maximum number of stored messages is reached.
- **Text message limit** Touch to set number of text messages to save.
- **Multimedia message** Touch to set number of multimedia messages to **limit** save.

## **Text message (SMS) settings**

- • **Delivery reports** Select to request a delivery report for each text message you send.
- • **Manage SIM messages** Touch to manage text messages stored on your SIM card.
- • **Edit quick text** Touch to edit quick text.
- **SMS service center** Touch to view service center number.
- **SMS storage location** Touch to choose SMS storage location.

## **Multimedia message (MMS) settings**

- • **Delivery reports** Select to request a delivery report for each multimedia message you send.
- **Read reports** Select to request a report on whether each recipient has or has not read a multimedia message sent by you.
- **Send read report** Select to send read report if requested by MMS sender.

**• Auto-retrieve** Select to download the full MMS message (including message body and attachment) automatically to your phone. Otherwise, download only the MMS message header.

• **Roaming auto-**Select to download the full MMS message (including message body and attachment) automatically when roaming. Otherwise, download only the MMS message header to avoid extra charges.

- **Creation mode** Touch to set MMS creation mode when composing message.
- • **Maximum message size** Touch to set maximum message size.
- **Cell broadcast settings**

**retrieve**

• **Cell broadcast** Enable or disable for cell broadcast service and choose language and channel for it.

**Notification settings**

- • **Notifications** Select to display message notifications in the Status bar.
- **Select ringtone** Touch to select a ringtone as a new message notification tone.
- **Vibrate** Select to have phone vibrate as a notification when receiving a new message.

## **4.2 Gmail/Email**

The first time you set up your phone, you can select to use an existing Gmail or to create a new Email account.

#### **4.2.1 Gmail**

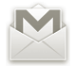

As Google's web-based email service, Gmail is configured when you first set up your phone. Gmail on your phone can be automatically synchronised with your Gmail account on the web. Unlike other kinds of email account, each message and its replies in Gmail are grouped in your inbox as a single conversation; all emails are organized by labels but not by folders.

#### **To access Gmail**

From the Home screen, touch  $\bigoplus$  to enter the applications list, then touch **Gmail**.

Gmail displays messages and conversations from one single Gmail account at a time, if you own more than one account, you can switch to another by pressing from Inbox screen, touching **Settings**, then touching the account your want to view.

#### **To create and send emails**

a Press  $\blacksquare$  from Inbox screen.

- b Enter recipient(s)'s email address in **To** field, and if necessary, press the Menu key and touch **Add Cc/Bcc** to include a copy or a blind copy to the message.
- c Enter the subject and content of the message.
- d Press the Menu key, touch **Attach file** to send an attachment to the receiver.
- e Finally, touch  $\geq$ .
- f If you do not want to send the mail out right away, you can touch and **Save draft** to save copy. To view the draft, press in Inbox screen and select **Drafts**.
- If you do not want to send or save the mail, you can touch **Discard**.

To add a signature to emails, press the  $\blacksquare$  from inbox screen, and touch **Settings**, choose your account then select **Signature**.

#### **To receive and read your emails**

When a new email arrives, you will be notified by a ringtone or vibration, and an icon M will appear on the Status bar.

Touch and drag down the Status bar to display the Notification panel, touch the new email to view it. Or you can also access the Gmail Inbox label and touch the new mail to read it.

If you want to go back to the Inbox label while reading a new message, you can press the Back key or press the **at the left top corner.** 

The Google Talk online status  $\bigcirc$  is shown next to the name of the sender of each email. Touch this contact image to open Quick Contact.

You can search for an email by sender, by subject, by label, etc.

- from inbox screen, touch Q.
- enter the keyword you want to search for in the searching box and touch search icon.

#### **To reply or forward emails**

When viewing an email, you will see three icons offering further options at the bottom of the conversation.

• **Reply/ Reply all** Touch to enter text-inputting mode, enter the message you want to reply, then touch  $\ge$  to send this message to one single recipient or all people in a mail loop. **• Forward** Touch to forward the message to another person. You are required to enter the new recipient's email address and then touch  $\geq$  to Send.

#### **Managing Gmails by Label**

To conveniently manage conversations and messages, you can organize them using a Label.

To label a conversation when reading a conversation's messages, press the and select the label to assign to the conversation.

To view conversations by label when viewing your inbox or another conversation list, press the  $\mathscr Q$ . Touch a label to view a list of conversations with that label.

#### **Touch and hold an email to produce the following options:**

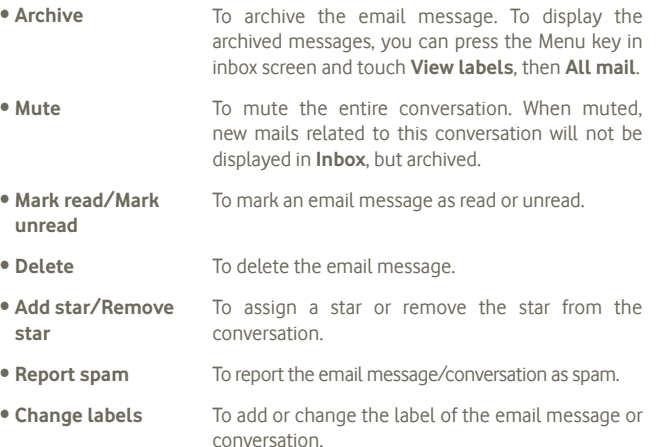

#### **Gmail settings**

To manage Gmail settings, press the Menu key in Inbox screen and touch **Settings**.

- **Signature** To add a signature text to the end of each mail you send.
- **Confirm actions** Select to activate a query when deleting a message or conversation, for double confirmation.
- **Clear search history** Touch to remove the search history.

• Manage labels Touch to open the Label screen, where you can manage conversation synchronisation.

- • **Notification** Select to activate notification when a new email arrives.
- **Sound** Touch to select a ringtone as notification tone when a new email arrives.
- • **Vibrate** Select to activate vibration as notification method when a new email arrives.

## **4.2.2 Email**

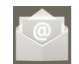

Besides your Gmail account, you can also set-up external POP3 or IMAP email accounts in your phone.

To access this function, touch the Application tab from the Home screen, then select **Email**.

An email wizard will guide you through the steps to set-up an email account.

- a Enter the email address and password of the account you want to set-up.
- b Touch **Next**. If the account you entered is not provided by your service provider in the phone, you will be prompted to go to the email account settings screen to enter settings manually. Or you can touch **Manual setup** to directly enter the incoming and outgoing settings for the email account you are setting up.
- c Enter the account name and display name in outgoing emails.
- d Touch **Done**.
- e To add another email account, you can touch **a** and press "**Settings**", touch **Add account**.

## **To create and send emails**

- a Press  $\sum$  in the Inbox screen.
- b Enter recipient(s)'s email address in **To** field, and if necessary, press the Menu key and touch **Add Cc/Bcc** to include a copy or a blind copy to the message.
- c Enter the subject and content of the message.
- d Press the Menu key, touch **Attach file** to send an attachment to the receiver.
- e Finally, touch  $\ge$  to Send.
- f If you do not want to send the mail right away, you can touch **a**nd **Save draft** or press the Back key to save a copy.

## **4.3 Google Talk**

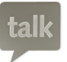

Google's instant messaging service, Google Talk, lets you communicate with your friends whenever they are connected to this service.

To access this feature and sign in, touch the Application tab from the Home screen, then touch **Talk**. All friends added by using Google Talk from the web or phone will be displayed in your friends list.

Touch  $\bigcirc$  to set your online status.

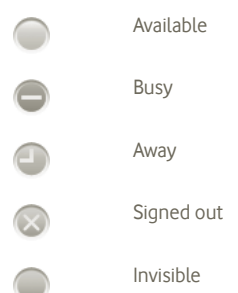

Touch your online status icon and then enter your status message in text filed.

To sign out, press the Menu key from Friends list to display options, touch **Sign out**.

## **4.3.1 Chatting with your friends**

To start a chat, touch the name of a friend in your Friends list, then enter your message and finally touch **Send**.

You can invite other friends to join in a group chat by pressing the Menu key, touching **Add to chat** and then select the friend you want to add.

When chatting with more than one friend, you can switch screens by pressing flicking your finger on the screen Left/Right side.

To return to Friends list screen, press the Back key.

## **4.3.2 To add a new friend**

From Friends list, press the Menu key to open options list and touch **Add Friend** to add a new friend. Enter the Google Talk ID or Gmail address of the friend you want to add, and then touch **Done**.

A notification with this invitation will be received by the friend. By touching the invitation, the friend can select **Accept**, **Block** or **Decline** in response.

You can also check all invitations you have sent or received by going to the Friends list and checking **Chat invitations**.

## **4.3.3 To close a chat**

When you want to end a chat, the following two ways are available:

- • From Friends list screen, touch Menu key and choose **End all chats**.
- Press the Menu key from chatting screen directly, and then touch **End chat**.

## **4.3.4 To manage your friends**

Besides adding new friends to your friends list, the following actions are available for your choice:

• **To view all friends/ most popular friends** communicate with are displayed in Friends list. To By default, only friends that you frequently

view all friends, press the Menu key and Display options, then touch Name. To return to displaying most popular friends screen, press the Menu key and Display options again, then touch **Availability** or **Recency**.

**• To block a friend** To block a friend from exchanging messages and remove them from your friends list, go to chat screen of this friend, touch Menu key and Friend info, then touch **Block**. All blocked friends can be viewed by pressing the Menu key and settings, select your google account, touching **Blocked friends**, touch the name of this friend and touch **OK** when prompted.

## **4.3.5 Settings**

A series of settings are available for your selection by pressing the Menu key from Friends list screen, and touch **Settings**.

- • **IM notifications** Select to activate notification function on the Status bar when a new message arrives. You can also set a notification ringtone by touching **Select ringtone** or select **Vibrate** to activate vibration alert for this service.
- **Mobile indicator** Select to display an indicator icon along with your name in other people's Friends list.
- • **Automatic when screen off** Select to set status as Away when the screen is turned off.
- • **Clear search history** Touch to clear previous chat searches history from showing up in the Search box.

## **5 Google Calendar & Alarm clock & Calculator**

## **5.1 Google Calendar**

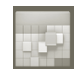

Use Google Calendar to keep track of important meetings, appointments, etc.

To access this function, touch the Application tab from the Home screen, then touch **Calendar**.

#### **5.1.1 Multimode view**

You can display the Calendar in daily, weekly, monthly, or agenda view.

To change your Calendar view, press the Menu key, then touch **Day**, **Week**, **Month** or **Agenda**.

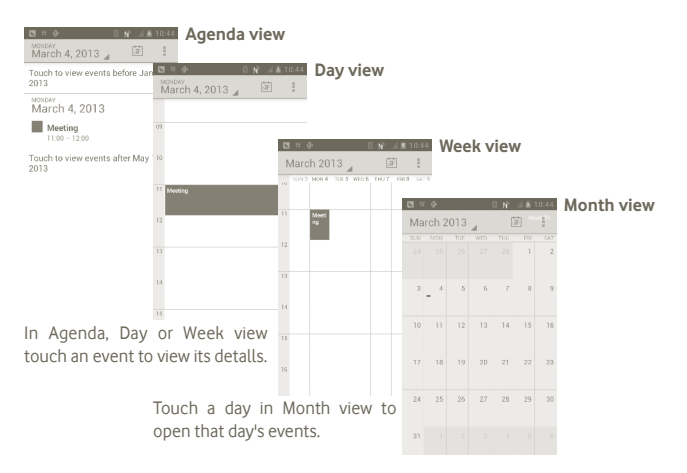

## **5.1.2 To create new events**

You can add new events from any Calendar view.

- a Press the from Calendar screen, and touch **New event** to access new event edit screen.
- b Fill in all required information for this new event. If it is a whole-day event, you can select **All day**.

c When finished, touch **Done** from the end of the screen.

To quickly create an event from Day, Week or Month view screen, touch and hold an empty spot or an event to open Option menu, then touch **New event** to enter the event details screen of the time you have previously selected.

#### **5.1.3 To delete or edit event**

To delete or edit an event, touch the event to enter details screen, touch  $\triangleq$ .

## **5.1.4 Event reminder**

If a reminder is set for an event, the upcoming event icon  $\blacksquare$  appears on the Status bar as a notification when the reminder time arrives.

Touch and drag down the Status bar to open the Notification panel, touch event name to view Calendar notification list.

Press the Back key to keep the reminders pending in the Status bar and the Notification panel.

Important options by pressing the **F** from Calendar main screen:

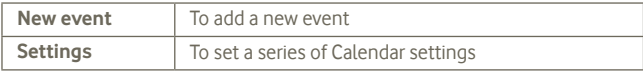

## **5.2 Clock**

Your mobile phone has a built-in clock.

To access this function, touch the Application tab from the Home screen, then touch **Clock**.

Touch  $\odot$  icon at the bottom of the screen. Touch **Set alarm** to set the alarm.

## **5.2.1 To set an alarm**

From **Clock** screen, touch a currently existing alarm or press the **Alarm set** and touch "**+**" to enter the alarm editing screen.

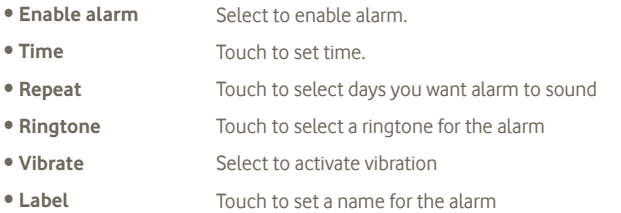

When finished, touch **Done** to confirm.

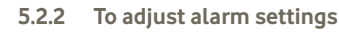

Press the from **Alarms** screen, then touch **Settings**. The following options can now be adjusted:

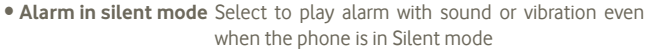

- • **Alarm volume** Touch to set volume of alarms **• Snooze duration** Touch to set temporary turn off time of an alarm • **Auto-silence** Touch to set the duration that Alarm will silence.
- • **Side button behavior** Touch to set side **Volume up/down** key behaviors when alarm sounds: **None**, **Snooze** or **Dismiss**

## **5.3 Calculator**

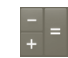

With Calculator, you can solve many mathematical problems.

To access this function, touch the Application tab from the Home screen, then touch **Calculator**.

There are two panels available: Basic panel and Advanced panel.

To switch between panels, select one of the following two ways:

• Touch and drag the basic screen to the left to open the Advanced panel.

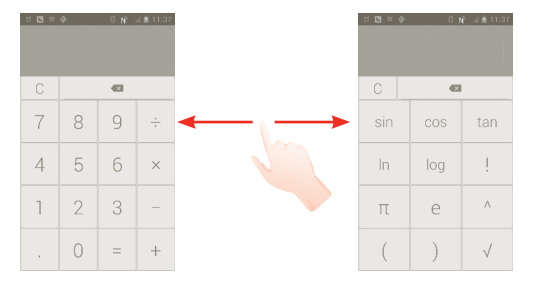

Enter a number and the arithmetic operation to be performed, and enter the second number, then touch "=" to display the result. Touch  $\overline{\mathbf{x}}$  to delete digits one by one, touch  $\overline{C}$  to delete all at one time.

When some number or operations have been entered, touch and hold the entering bar to open a menu offering these further operations:

- • **Cut** To delete all entered text
- • **Copy** To copy all entered text
- Paste<sup>(1)</sup> To paste what you have previously copied to the entering bar

## **6 Getting connected**

To connect to the internet with this phone, you can use GPRS/EDGE/3G networks or WI-FI, whichever is most convenient.

## **6.1 Connecting to the Internet**

## **6.1.1 GPRS/EDGE/3G**

The first time you turn on your phone with the SIM card inserted, it will automatically configure network service: GPRS, EDGE or 3G.

To check the network connection you are using, press the Menu key in the Home screen, then touch **Settings > More > Mobile networks > Network operators** or **Access Point Names**.

#### **To create a new access point**

A new GPRS/EDGE/3G network connection can be added to your phone with the following steps:

a Press the  $\text{m}$  from the Home screen.

b Touch **Settings > More > Mobile networks > Access Point Names**.

c Then press **H**, touch **New APN**.

d Enter the required APN information.

e When finished, press the and touch **Save**.

(1) Option will not appear unless copy or cut operation has been made.

#### **To activate/deactivate Data roaming**

When roaming, you can decide to connect/disconnect to a data service.

a Press the  $\left(\ldots\right)$  icon from the Home screen.

b Touch **Settings > More > Mobile networks > Data roaming**.

c Mark/Unmark the checkbox to activate or deactivate data roaming.

d When Data roaming is deactivated, you can still perform data exchange with a Wi-Fi connection (refer to section 6.1.2 Wi-Fi).

## **6.1.2 Wi-Fi**

Using Wi-Fi, you can connect to the Internet when your phone is within range of a wireless network. Wi-Fi can be used on phone even without a SIM card inserted.

#### **To turn Wi-Fi on and connect to a wireless network**

a Press the  $(i)$  icon from the Home screen.

b Touch **Settings > Wi-Fi**.

- c Touch the On/Off toggle next to the Wi-Fi icon to turn Wi-Fi on or off.
- d Touch **Wi-Fi**. The detailed information of detected Wi-Fi networks is displayed in the Wi-Fi networks section.
- e Touch a Wi-Fi network to connect. If the network you selected is secured, you are required to enter a password or other credentials (you may contact network operator for details). When finished, touch **Connect**.

## **To activate notification when a new network is detected**

When Wi-Fi is on and network notification is activated, the Wi-Fi icon will appear on the Status bar whenever the phone detects an available open wireless network within range. The following steps activate the notification function:

a Touch and drag down the Status bar to open the Notification panel. Press

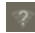

.

#### **To add a Wi-Fi network**

When Wi-Fi is on, you may add new Wi-Fi networks according to your preference.

a Press the  $(i)$  icon from the Home screen.

b Touch **Settings > Wi-Fi**, press "**+**" .

c Enter the name of the network and any required network information.

d Touch **Save**.

When successfully connected, you phone will be connected automatically the next time you are within range of this network.

## **To forget a Wi-Fi network**

The following steps prevent automatic connection to networks which you no longer wish to use.

a Turn on Wi-Fi, if it's not already on.

b In the Wi-Fi settings screen, touch & hold the name of the network.

c Touch **Forget network** in the dialog that opens.

## **To add a WPS network**

WPS (Wi-Fi Protected Setup) is an easy way for users to access Wi-Fi network by entering PIN or using push button.

a Press the  $\text{m}$  icon from the Home screen.

**b Touch Settings > Wi-Fi**, press **n** and touch **WPS Pin Entry.** 

c Enter PIN number or use push button.

d Touch **Start** to get access to a WPS network.

## **6.2 Browser**

Using Browser, you can enjoy surfing the Web.

To access this function,tap  $\oslash$  on the Home screen.

## **To go to a web page**

In the Browser screen, touch the URL box at the top, enter the address of the web page, then touch **Go**.

## **To set home page**

a Press the from Browser screen to display option menu, touch **home page**. b Enter the URL of the website you want to set as your home page. c Finally touch **OK** to confirm.

## **6.2.1 Viewing web pages**

When opening a website, you can navigate on web pages by sliding your finger on the screen in any direction to locate the information you want to view.

## **To zoom in/out of a web page**

Using your finger to zoom in/out of a web page.

To quickly zoom into a section of a web page, double-tap on the section you want to view. To return to normal zoom level, double-tap again.

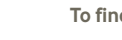

#### **To find text on a web page**

a Press the from web page screen, then touch **More > Find on page**.

- b Enter the text or phrase you want to find.
- c The first word with matching characters will be highlighted on the screen, and subsequent matches are boxed.
- d Touch the left or right arrow to switch to the previous or next matching items.

e When finished, you can touch  $\vee$  to close the search bar.

## **To copy text on a web page**

You can copy text from a web page and paste it into emails or SMS/MMS messages.

- a Long press the text in web page.
- b Place your finger at the start of the text you want to copy and then drag it to the end of the text.
- c Selected text is copied and highlighted in color.

d Release your finger.

To paste the copied text into an email or SMS/MMS message, touch and hold the enter box and then touch **Paste** on the options menu.

#### **To open new window/switch between windows**

Multiple windows can be opened at the same time for your convenience.

- a Press the from web page screen, and touch **+.**
- b To view all currently open windows, press the  $\blacksquare$  key.

c Touch a window you want to view.

To close a window, touch  $\blacktriangleright$  on the window you want to close.

**Other options:**

- **Refresh** To refresh the current page (press in on web page screen, then touch **Refresh**).
- Close To close all tabs (press in on web page screen, then touch **Close**).
- **Share page** To share the current page with your friends via various ways, like Message, Email, Bluetooth, etc. Press **F**, touch **Share page**.

#### **6.2.2 Manage links, history, downloads**

#### **To manage a link, phone number or address displayed on a web page**

• **Link** Touch the link to open the web page.

Touch and hold the link to open options for further operation, like open in new window, save link, share link, copy link, etc.

**• Phone number** Touch to call the phone number.

• **Address** Touch to open Google Maps and locate the address

#### **To view Browser history**

- Press the Menu key from Browser screen
- • Touch **Bookmarks**
- **Touch History** tab to view browser history.

## **6.2.3 Manage bookmarks**

#### **To bookmark a web page**

a Open the web page you want to bookmark.

- b Touch the bookmark icon  $\blacksquare$  at the top of the screen, or press the Menu key and touch **Save to bookmarks**.
- c Enter the name and location if needed and touch **OK** to confirm.

#### **To open a bookmark**

- a Touch the bookmark icon  $\blacksquare$  at the top of the screen, or press the Menu key and touch **Bookmarks**.
- b On the **Bookmarks** tab, touch the bookmark you want to open.
- c You can also touch and hold to display the options screen, then touch **Open** or **Open in new window**.

#### **To edit a bookmark**

- a Touch the bookmark icon  $\mathbf{A}$  at the top of the screen, or press the Menu key and touch **Bookmarks**.
- b On the **Bookmarks** tab, touch and hold the bookmark you want to edit.
- c Touch **Edit bookmark**.
- d Enter your changes.
- e When finished, touch **OK** to confirm.

**Touch and hold a bookmark in the bookmark list to view these additional options:**

- **Share link** To share the bookmark
- **Copy link URL** To copy the bookmark link
- • **Add shortcut to Home** To add a bookmark shortcut to the Home screen.
- • **Delete bookmark** To delete a bookmark.

## **6.2.4 Settings**

A series of settings are available for your adjustment. To access Browser settings, press **F** from Browser screen, and touch **Settings**.

#### **Page content settings accessed by touch Settings > General**

- **Set home page** Touch to set home page.
- **Form auto-fill** Fill in the forms which

#### **Privacy & security**

- • **Clear cache** Touch to clear locally cached content and databases.
- • **Clear history** Touch to clear the browser history.
- • **Show security warnings** Mark to show warning if there is a problem with a site's security.
- • **Accept cookies** Mark to allow sites to save and read cookie data.
- • **Clear all cookie data** Touch to clear all browser cookies.
- **Remember form data** Mark to remember data in forms for later use.
- • **Clear form data** Touch to clear all the saved form data.
- **Enable location** Mark to allow sites to request access to your location.
- • **Clear location access** Touch to clear location access for all websites.
- • **Remember passwords** Mark to remember username and passwords for websites.
- • **Clear passwords** Touch to clear all saved passwords.

#### **Advanced settings**

- • **Website settings** Touch to view advanced settings for individual websites.
- **Reset to default** Touch to clear all browser data and reset all settings to default.

## **6.3 Connecting to Bluetooth devices**

Bluetooth is a short-range wireless communications technology that you can use to exchange data, or connect to other Bluetooth devices for various uses.

To access this feature, press the Menu key from the Home screen, touch **Settings > Bluetooth**.

#### **To turn on Bluetooth**

a Press the  $(i:i)$  icon from the Home screen.

b Touch **Settings > Bluetooth**.

c Touch the On/Off .

## **To change device name**

To make your phone more recognizable, you can change your phone name which is visible to others.

a Press the  $(i)$  icon from the Home screen.

**b Touch Settings**, press and touch **Rename phone**.

c Enter a name, and touch **Rename**.

## **To make device visible**

- a Press the  $(i:i)$  icon from the Home screen.
- **b Touch Settings > Bluetooth, press and touch Visibility timeout > Never timeout**.
- c Mark/Unmark the checkbox to activate/deactivate this function.

## **To pair/connect your phone with a Bluetooth device**

To exchange data with another device, you need to turn Bluetooth on and pair your phone with the Bluetooth device with which you want to exchange data.

a Press the Menu key from the Home screen.

## b Touch **Settings > Bluetooth**

c Auto search for nearby devices

d Select a Bluetooth device you want to be paired with in the list.

e Enter a passcode (0000 or 1234)

f If the pairing is successful, your phone connects to the device.

## **To disconnect/unpair from a Bluetooth device**

a Touch on the device.

b Touch the device to disconnected, touch **Unpair** in Settings.

## **6.4 Connecting to a computer via USB**

With the USB cable, you can transfer media files and other files between your phone's microSD card and the computer.

## **To connect/disconnect your phone to/from the computer**

To connect your phone to the computer:

- a Use the USB cable that came with your phone to connect the phone to a USB port on your computer. You will receive a notification that the USB is connected.
- b Open the Notifications panel and touch **USB debugging connected**.
- c Touch **USB debugging** in the dialog that opens to confirm that you want to transfer files.

#### To disconnect:

- a Unmount the microSD card on your computer.
- b Open the Notifications panel and touch **USB debugging connected**.
- c Unmark checkbox in USB debugging

## **To safely remove the microSD card from your phone**

The microSD card can be removed from your phone any time the phone is powered off. To remove the microSD card while the phone is on, you must unmount the storage card from the phone first, to prevent corrupting or damaging the storage card.

a Press the  $(i)$  icon from the Home screen.

b Touch **Settings > Storage**.

c Touch **Unmount SD card**.

You can now safely remove the microSD card from the phone.

## **To format a microSD card**

a Press the  $(i)$  icon from the Home screen.

- b Touch **Settings > Storage**
- c Touch **Format SD card**. On the screen that warns you that formatting the microSD card will erase its contents, touch Format SD card

## **6.5 Sharing your phone's mobile data connection**

You can share your phone's mobile data connection with a single computer via a USB cable (USB tethering) or with up to eight devices at once by turning your phone into a portable Wi-Fi hotspot.

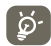

The functions below may incur additional network charges from your network operator. Extra fees may also be charged in roaming areas.

## **To share your phone's data connection via USB**

Use the USB cable that along with your phone to connect the phone to a USB port on your computer.

a Press and hold the Multitask key  $\Box$  in the Home screen.

- b Touch **Settings > More > Tethering & portable hotspot.**
- c Mark\unmark the check box **USB tethering** to activate/deactivate this function.

## **To share your phone's data connection as a portable Wi-Fi hotspot**

a Press and hold the Multitask key in the Home screen.

- b Touch **System settings > More > Tethering & portable hotspot**.
- c Mark/Unmark the check box of **Portable Wi-Fi hotspot** to activate/ deactivate this function.

## **To rename or secure your portable hotspot**

When Portable Wi-Fi hotspot is activated, you could change the name of your phone's Wi-Fi network (SSID) and secure its Wi-Fi network.

a Press and hold the Multitask key  $\Box$  in the Home screen.

b Touch **Settings > More > Tethering & portable hotspot**.

c Touch **Set up Wi-Fi hotspot** to change the network SSID or set your network security.

d Touch **Save**.

## **6.6 Connecting to virtual private networks**

Virtual private networks (VPNs) allow you to connect to the resources inside a secured local network, from outside that network. VPNs are commonly deployed by corporations, schools, and other institutions so that their users can access local network resources when not on campus, or when connected to a wireless network.

#### **To add a VPN**

a Press the Menu key in the Home screen.

b Touch **Settings > More > VPN settings > Add VPN profile**.

c Touch the type of VPN to add.

d In the screen that opens, follow the instructions from your network administrator to configure each component of the VPN settings.

e Press the Menu key and touch **Save**.

The VPN is added to the list on the VPN settings screen.

## **To connect/disconnect to a VPN**

To connect to a VPN:

a Press the Menu key in the Home screen.

## b Touch **Settings > More > VPN settings**.

- c VPNs you have added are listed; touch the VPN you want to connect with.
- d In the dialog that opens, enter any requested credentials and touch **Connect**.

To disconnect:

a Open the Notifications panel and touch the resulting notification for the VPN connection.

## **To edit/delete a VPN**

To edit a VPN:

a Press the Menu key from the Home screen.

- b Touch **Settings > More > VPN settings**.
- c VPNs you have added are listed; touch & hold the VPN you want to edit.

d Touch **Edit network**.

e After finishing, press the Menu key and touch **Save**.

To delete:

- a Touch and hold the VPN you want to delete, in the dialog that opens, touch **Delete network**.
- b Touch **OK** to confirm.

## **7 Multimedia applications**

## **7.1 Camera**

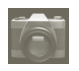

Your mobile phone is fitted with a Camera for taking photos and shooting videos.

Before using Camera, please ensure that a microSD card where all pictures and videos are stored is correctly installed. Also, be sure to open the protective lens cover before use to avoid it affecting your picture quality.

To access this function, touch the Application tab from the Home screen and then touch **Camera**.

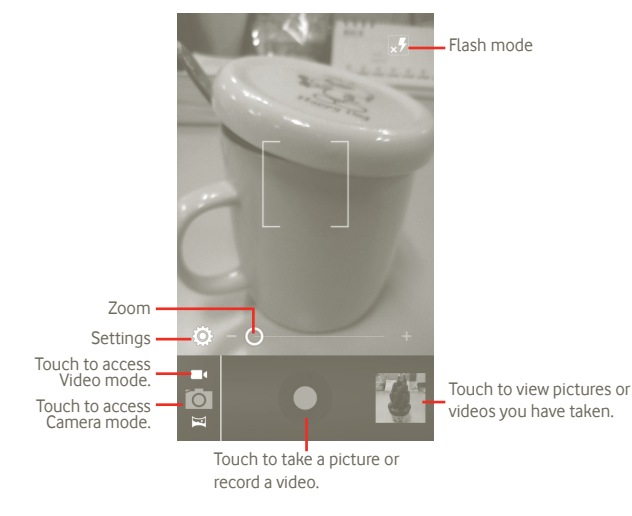

#### **To take a picture**

The screen acts as the viewfinder. First position the object or landscape in the viewfinder, and touch  $\bigcirc$  icon to take the picture, which will be automatically saved.

#### **To shoot a video**

Switch Camera mode to Video mode or access Camcorder directly from the applications list. First position the object or landscape in the viewfinder, and touch  $\bigcirc$  icon to start recording. Touch  $\bigcirc$  icon to stop shooting. The video will be automatically saved.

#### **Further operations when viewing a picture or a video you have taken:**

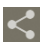

Touch to share the picture or video you have just taken or shot by MMS, Email, etc.

Touch to play the video you have just shot.

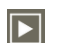

Touch to enter **Slideshow**.

## **7.1.1 Settings in framing mode**

Before taking a photo/shooting a video, you can adjust a number of settings in framing mode.

#### **Camera settings**

**EXPILE 1250** Slide to right to activate it, it will store the photo at the exact moment when push the button to snap a photo.

**• Store location** Touch to turn on/off stored location information of pictures by using the phone's GPS.

- **Shutter sound** Touch to turn on/off the shutter sound.
- **Timer** Touch to set timer when you take a picture or video.
- • **Picture size** Touch to adjust picture size.

#### **Video/Camcorder settings:**

- • **Microphone** Touch to ON/OFF to turn on/off microphone when you take a video.
- • **Video duration** Touch to set the video duration.
- • **Video quality** Touch to set video quality.
- • **Record Mode** Touch to set Normal/MMS limit
- • **Restore to defaults** Touch to activate it.

#### **Other settings:**

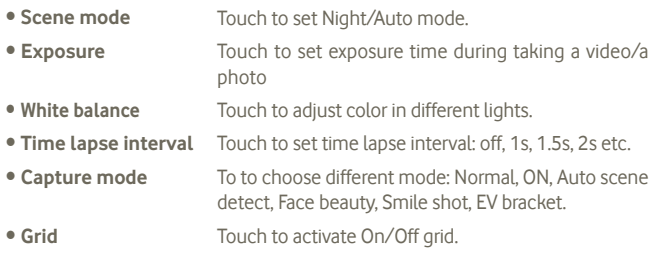

## **7.2 Gallery**

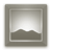

Gallery acts as a media player for you to view photos and playback videos. In addition, a set of further operations to pictures and videos are available for your choice (refer to page 74).

To access this function, touch the Application tab from the Home screen, then touch **Gallery.** 

From this menu, you can access Camera or Camcorder for taking a picture or video.

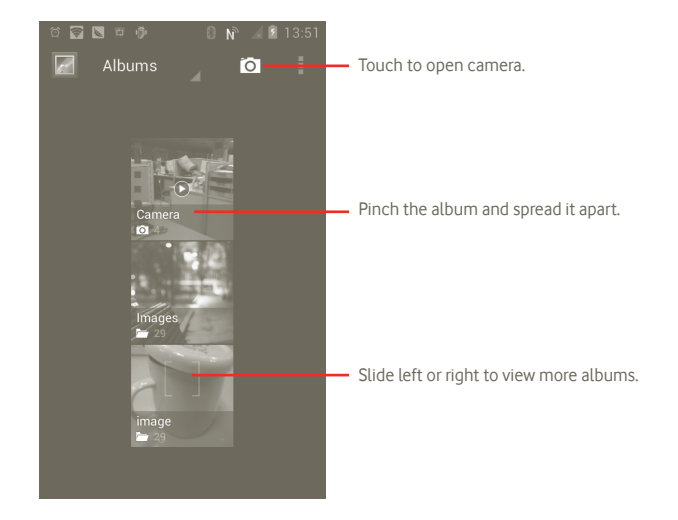

#### **To view a picture/play a video**

Pictures and videos are displayed by albums in **Gallery**.

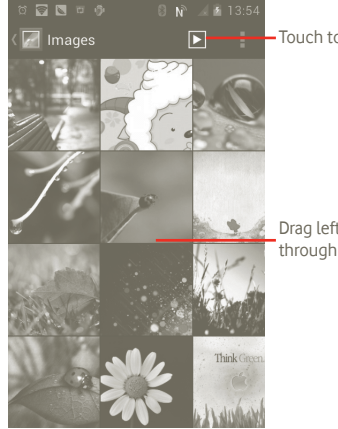

Touch to view picture in slide mode.

Drag left or right to scroll through the album quickly.

#### **Working with pictures**

You can work with pictures by rotating or cropping them, sharing them with friends, setting them as contact ID or wallpaper, etc.

Locate the picture you want to work on, press the **F** from full-screen picture view.

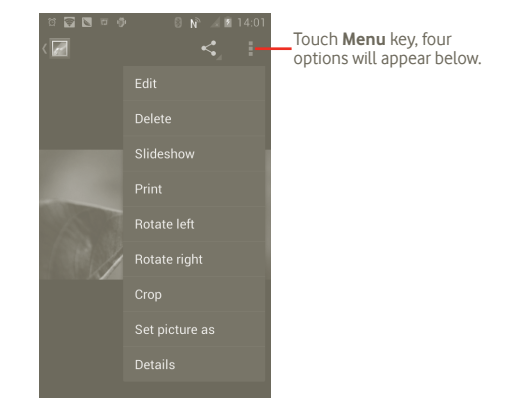

To crop a picture, touch a picture to view controls and touch **Menu > Crop**. The cropping square appears in the middle of the picture. Select the portion to crop, touch and Save.

## **7.3 YouTube**

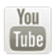

YouTube is an online video-sharing service where the user can download, share and view videos. It supports a streaming function that allows you to start watching videos almost as soon as they begin downloading from the Internet.

To access this function, touch the Application tab from the Home screen, then touch **YouTube**.

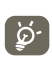

As an online video service, your phone must have a network connection to access YouTube.

All videos in YouTube are grouped into several categories, like Recommended, Most subscribed, Most viewed, Local, and Noteworthy.

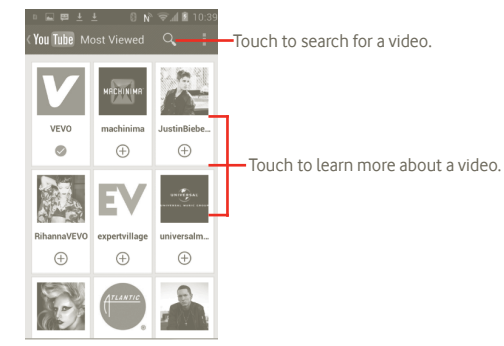

By pressing the Menu key from YouTube screen, you can rate, share, label as favourite, etc. For details about these features, please visit the YouTube website: www.YouTube.com

## **7.3.1 Watch videos**

Touch a video to play it.

Touch video playing screen to display playback controls with which you can pause, or drag the progress bar to the point you want to watch.

To exit video playing screen, press the Back key to return to video list.

## **7.4 Music**

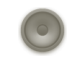

Using this menu, you can play music files stored on the microSD card in your phone. Music files can be downloaded from computer to microSD card using a USB cable.

To access this function, touch the Application tab from the Home screen, then touch **Music**.

You will find four libraries in which all songs are classified: **Artists**, **Albums**, **Songs**, and **Playlists**. Touch a category and view the list.

With the help of **Search** key, you can easily search for songs you want to play in libraries.

To delete a song, press the Menu key from playback screen and then touch **Delete** to remove it from the microSD card.

You can also set a song as a ringtone, press the Menu key from playback screen to display option menu, then touch **Use as ringtone**.

## **7.4.1 Playing music**

From any of the four library screens, touch a song to play it back.

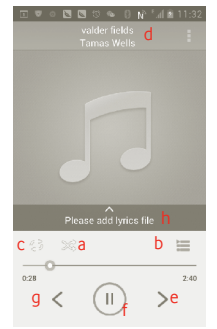

- a Touch to play the current playlist in shuffle mode (tracks are played in random order).
- **b** Touch to open the current playlist.
- c Touch to toggle repeat mode: Don't repeat, Repeat the playlist, or Repeat the current track.
- d Touch and hold to search for more information.
- e Touch to skip to the next track in the album, playlist, or shuffle.
- f Touch to pause/resume playback.
- g Touch to skip to the previous track in the album, playlist, or shuffle.
- h View lyrics

## **Adjust volume**

To adjust the volume, you can press **Volume up** and **Volume down** key.

## **7.4.2 Using Party shuffle**

All songs will be displayed in order by default. When Party shuffle is activated, some songs will be selected and played at random. Press the Menu key, then touch **Party shuffle** to turn on this function. To turn it off, press the Menu key again, then touch **Party shuffle off**.

## **7.4.3 Working with playlists**

Playlists allow you to conveniently organize all the songs stored in the card.

You can create a new playlist, add a song to the list, rearrange the order of the list, and delete or rename a playlist.

## **To create a playlist**

Press the Menu key from playback screen to display the option menu, touch **Add to playlist**, then touch **New**, enter the name and finally touch **Save**.

## **To change the order of songs in a playlist**

Enter a playlist, drag a song up or down to change the order within the playlist.

## **To delete a song or a playlist**

Locate the song or playlist you want to delete, touch and hold or press the Menu key from playback screen to display option menu, then touch **Delete**.

## **To rename a playlist**

Locate the playlist you want to rename, touch and hold to display option menu, then touch **Rename**. When finished, touch **Save**.

## **8 Google Maps**

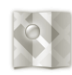

## **8.1 Get My Location**

#### **8.1.1 Choose a data source to decide My Location**

Press the Menu key from the Home screen, touch **Settings > Location services**.

- • Mark the check box of **Google's location service** to set Wi-Fi and/or mobile networks as My Location data source.
- • Or mark the check box of **GPS satellites** to set GPS as My Location data source.

## **8.1.2 Open Google Maps and view My Location**

Touch the Application tab from the Home screen, then touch **Maps**.

Press the **Sand touch My Location**.

The map will then center on a blue dot with a blue circle around. Your actual position is within the blue circle.

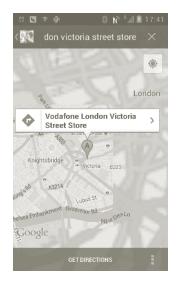

To move the map, drag the map with your finger.

You can also zoom in/out by double-tapping a location on screen.

To clear the map history, press the Menu key and touch **> Clear Map**.

## **8.2 Search for a location**

a While viewing a map, touch  $Q$  and type the address you want to go. b In the search box, enter an address, a city or a local business.

c Touch the search icon and in a while your search results will appear on the map highlighted by markers with letter labels.

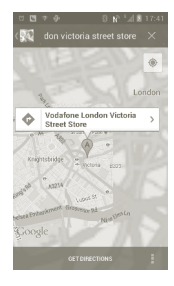

You can touch a marker to open a balloon that contains a label. Touch the balloon to open a screen with more handy information about the location.

## **8.3 Star a location**

Just like bookmarking a web address on the Internet, you can star any position on the map for later use.

## **8.3.1 How to star (or unstar) a location**

- a Touch & hold a location on a map
- b Touch the address rectangle that opens
- c Touch the gray star at the top of the screen to star the location. (Or touch a gold star to unstar that location.)

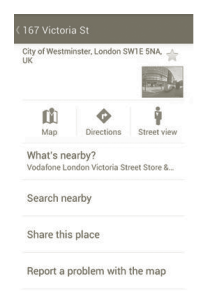

## **8.4 Get driving, public transport or walking directions**

**8.4.1 Get suggested routes for your trip**

a Press the  $\bullet$  from maps screen.

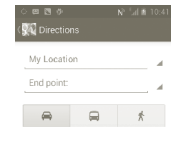

- b Touch enter bar or to edit your start point by one of the following methods: entering an address, using My Location, selecting a start point on a map, selecting a starred item, selecting an address from your contacts or using search history.
- c Do likewise for your end point.
- d To reverse directions, press the Menu key and touch **Reverse Start & End**.
- e Then select a transport mode: driving by car, using public transport, or walking directions.
- f Finally touch **GET DIRECTIONS**.
- g A couple of suggested routes will appear in a list. Touch any routes to view their respective detailed directions.

To get reverse directions for a route you've already made, simply open that route's directions window, press Menu key and select **Reverse**. No need to enter your start point and end point again.

## **8.4.2 Preview suggested routes and decide on a route more preferable or feasible to you**

You can preview each turn in your route in Navigation, Satellite, and other views.

- Touch a left or right arrow to preview the next or previous leg of your route.
- • You can view turn-by-turn directions in a list by touching **DIRECTIONS LIST**, press the Back key to return to previous view.

When selecting a more preferable or feasible route, distance and time will be the two most important factors for your evaluation. Distance and estimated time will be displayed at the top of the directions screen.

## **8.4.3 Search for locations along your route**

Please refer to section 8.2 for detailed information.

## **8.4.4 View route progress and calculate estimated arrival time**

To view your route progress, pinpoint My Location, zoom out until the whole route goes into one screen, with both finished and unfinished miles in sight.

Start another Directions screen based on your current and intended destination locations. Estimated arrival time will be shown in the results. Please note that the estimated arrival time is not available for the public transport mode.

## **8.4.5 Get an alternative route to your destination**

If traffic is slow on your current route, or if you just want to try a different route, you can request an alternative route from Google Maps with turn-by-turn Navigation service.

Press the Menu key and touch "**Route and alternates**" option. Touch the alternative route icon. An alternative route is drawn on the map.

## **8.5 Arrangement of Layers**

Layers allow you to view locations and additional information overlaid on the map. You can add multiple layers or remove only certain layers so you control exactly what information you want visible on the map at one time.

## **8.5.1 To view multiple layers**

a Press in maps screen.

b Choose layers what you want to see.

c All available layers are listed (like Traffic, Satellite, Latitude, etc), select one to view.

## **8.5.2 To clear the map**

After you get directions or search on a map, you can clear the markers/ layers that have been drawn: press the Menu key on maps screen and touch **Clear Map**.

## **8.5.3 To view more layers**

You can browse more layers to add to the map such as My Maps, Transit Lines or Wikipedia, etc.

a Touch **More layers** to the bottom of the screen.

b All available layers are listed for your selection.

## **8.6 Join Latitude to see your friends' locations and share yours with them**

With Google Latitude, you can:

- see your friends' locations on a map or in a list.
- • quickly contact your friends with a text message, instant message, or phone call.
- you can share, set, hide your location, or sign out of Google Latitude.
- control who sees your location, and at what level of detail.

## **8.6.1 To join Latitude**

a Press the Menu key in the maps screen.

b Touch **Join Latitude**.

When you joined Latitude, the menu item changes to **Latitude**.

To open Latitude, press the Menu key from maps screen, then touch **Latitude**.

## **8.6.2 How to invite friends to share their locations**

a Press the Menu key in the Latitude screen, touch Add friends.

- b Touch **Select from Contacts** or **Add via email address**.
- c After selecting your chosen contacts touch **Add friends** at the bottom of the screen.

When finished, an invitation will be sent to the friends you have invited.

To respond to an invitation, you can select one of the following:

- • **Accept and share back** You and your friend can share locations with each other.
- • **Accept, but hide my location** You can view your friend's location, but they can not view yours.
- **Don't accept** No locations can be shared between you and your friend.

## **8.6.3 To view your friends' location**

You can view your friends' locations on a map or in a list.

- • **Map view** When Google Maps is opened, your friends' locations will display with their photo icon for identification.
- **List view** Press the Menu key from maps screen, then touch Latitude. Your friends are displayed in a list.

## **8.6.4 To connect with your friends**

Select a contact, you can communicate with your friend and set privacy options.

- **Show on map** Locate the friend's position on the map.
- • **Chat using Google Talk** Send instant message to the friend.
- • **Send email** Send email to the friend.
- • **Directions** Get directions to this friend's location.
- • **Hide from this friend** Set to hide your location from this friend.
- • **Share only city level location** Set to share only locations at city level, but not street level, etc.
- **Remove** Remove this friend from your list and stop sharing information with him or her.

## **8.6.5 To control what you share**

You can control the information you want to share with your friends.

Press the Menu key from maps screen, touch **Latitude**, touch your own name and then touch **Privacy**.

The following options are available to choose from:

- • **Detect your location** Enable Latitude to detect your location automatically when you move around.
- **Set your location** Select a location on the map manually.
- **Hide your location** Hide your location from all friends.
- **Turn off Latitude** Deactivate Latitude and stop sharing.

## **9 Others**

## **9.1 File Manager**

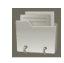

To access this function, touch the Application tab from the Home screen, then touch **File Manager**.

**File Manager** works with your SD card instead of your phone memory. To use it, you have to install your SD card first. See page 9 for instructions on inserting the SD card.

**File Manager** displays all data stored on the microSD card, including applications, media files downloaded from Android Market, YouTube or other locations; video, pictures or audios you have captured; other data transferred via Bluetooth, USB cable, etc.

When you download an application from PC to microSD card, you can locate the application on FileManager, then touch it to install it in your phone.

FileManager allows you to perform and be really efficient with the following common operations: create (sub) folder, open folder/file, view, rename, move, copy, delete, play, share, etc.

## **9.2 Notes**

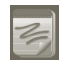

To access this function, touch the Application tab from the Home screen, then touch **Notes**.

Use **Notes** to note down inspirations, ideas, excerpts, things to do and all those things you may want to keep for future reference.

Existing notes can be sent via message or Email.

## **9.3 Video Player**

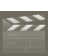

To access this function, touch the Application tab from the Home screen, then touch **Video Player**.

**Video Player** is a small built-in video player that lists all your videos.

Touch an item from the list to play. While playing, use Pause, Forward and Back functional icons as required, press the Menu key to go to full screen, or touch a point on the timeline to jump to and play from.

## **9.4 Voice Search**

To access this function, touch the Application tab from the Home screen, then touch **Sound Recorder**.

Voice Search allows you to search by voice.

## **9.5 SyncMLClient**

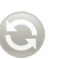

To access this function, touch the Application tab from the Home screen, then touch **SyncMLClient**.

You have to configure your own sync-hosting server account to locate the synchronisation source at the other side. Also you might be asked to decide on the following options:

**Who to sync:** account name, username and password are needed to authenticate your identity

**How to sync:** available synchronisation types are two-way synchronisation, backup to server, restore from server, export to server, and import from server

**What to sync:** supported synchronisation applications are Contacts and Calendar, each with an independent secure database that doesn't allow anonymous access

**When to sync:** synchronise when roaming, synchronise when data is modified, synchronise when phone is turned on or synchronise at a regular basis (daily, weekly, and monthly)

## **9.6 Radio**

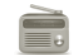

Your phone is equipped with a radio (1) with RDS (2) functionality. You can use the application as a traditional radio with saved channels or with parallel visual information related to the radio program on the display if you tune to stations that offer Visual Radio service.

To access this function, touch the Application tab from the Home screen, then touch **Radio**.

- (1) The quality of the radio depends on the coverage of the radio station in that particular area.
- (2) Depending on your network operator and market.

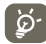

To use it, you must plug in your headset, which works as an antenna connected with your phone.

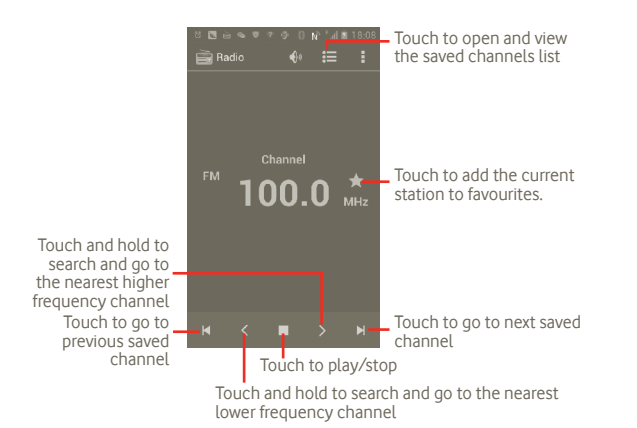

#### **Available options:**

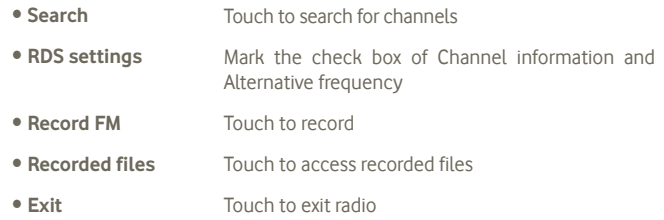

## **9.7 LED Torch**

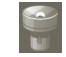

To access this function, touch the Application tab from the Home screen, then touch **LED Torch**.

**LED Torch** is an application which can provide power light for your convenience and you can select to turn on/off or adjust the brightness as needed.

## **9.8 Other applications (1)**

The previous applications in this section are preinstalled to your phone. To read a brief introduction of the preinstalled 3rd party applications, please refer to the leaflet provided with the phone. You can also download thousands more 3rd party applications by going to Android Market on your phone.

<sup>(1)</sup> Application availability depends on country and operator.

## **10 Settings**

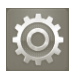

To access this function, touch the Application tab from the Home screen, and touch **Settings** on applications list, or you can also press and hold the Multitask key from the Home screen and touch **System settings**.

## **10.1 Wireless & networks**

## **10.1.1 Wi-Fi**

Using Wi-Fi you can now surf the Internet without using your SIM card whenever you are in range of a wireless network. The only thing you have to do is to enter the **Wi-Fi settings** screen and configure an access point to connect your phone to the wireless network.

For detailed instructions on using Wi-Fi, please refer to section **6.1.2 Wi-Fi**.

## **10.1.2 Bluetooth**

Bluetooth allows your phone to exchange data (videos, images, music and more) over short distances with another Bluetooth supported device (phone, computer, printer, headset, car kit and more).

For more information on Bluetooth, please refer to section **6.3 Connecting to Bluetooth devices**.

## **10.1.3 Data usage**

You may check the details of data usage, as well you can set mobile data limit to control.

#### **10.1.4 Airplane mode**

Mark the check box of **Airplane mode** to simultaneously disable all wireless connections including Wi-Fi, Bluetooth and more.

## **10.1.5 VPN settings**

A mobile virtual private network (mobile VPN or mVPN) provides mobile devices with access to network resources and software applications on their home network, when they connect via other wireless or wired networks. Mobile VPNs are used in environments where workers need to keep application sessions open at all times, throughout the working day, as the user connects via various wireless networks, encounters gaps in coverage, or suspend-and-resumes their devices to preserve battery life. A conventional VPN cannot survive such events because the network tunnel is disrupted, causing applications to disconnect, time out, fail, or even the computing device itself to crash.

For more information of VPN, please refer to section **6.6 Connecting to virtual private networks**.

## **10.1.6 Tethering & portable hotspot**

This function allows you to share your phone's mobile data connection via USB or as a portable Wi-Fi access point (Please refer to section 6.5).

## **10.1.7 NFC (1)**

Near Field Communication (NFC) is a new, short-range wireless connectivity technology which allows mobile users to read and write NFC tags, pair with other NFC devices, and even make fast and secure mobile payments. With NFC activated, you can use this application to open, act on and organize the tags you've scanned.

To access this function, touch the Application tab from Home screen, then select **NFC Task Launcher**.

Your new Vodafone Smartphone comes with built-in Near Field Communication (or NFC for short), which can make your life easier.

With just one tap against an NFC-enabled sticker (we call them 'Tags'), your phone will instantly perform a pre-programmed action or set of actions – such as starting an app, switching on Wi-Fi, or even checking in to Facebook.

There are two free pre-programmable stickers included here to start you off.

## **10.1.8 Mobile networks**

#### **Data enabled**

If you do not need to transmit data on all mobile networks, unmark the check box of **Data enabled** to avoid incurring significant charges for data use on local carrier mobile networks, particularly if you do not have a mobile data agreement.

#### **Data roaming**

If you don't need to transmit data on other carriers' mobile networks, unmark the check box of **Data roaming** to avoid incurring significant roaming charges.

#### **Network mode**

Touch to select you preferred network mode: WCDMA only, GSM only, GSM/ WCDMA atuo.

#### **Access Point Names**

Touch to enter GSM/UMTS options, where you can view Access point names, you can select to use only 2G networks or select a network operator.

#### **Network operators**

You can select your preferred network with this menu.

## **10.2 Sound**

Use the Sound settings to configure many aspects of call and notification ringtones, music, and other audio settings.

- • **Volume** Touch to set volume for Incoming call, Media and Alarm.
- • **Silent mode** Mark the Mute check box to silence all sounds except media & alarms.
- • **Phone ringtone** Touch to set your default incoming call ringtone.
- • **Default notification** Touch to set your default notification ringtone.
- Vibrate and ring Touch to access phone vibrate and ring options.
- **Dial pad touch tones** Mark the check box to enable playing tones when using dial pad.
- **Audible selection** Mark the check box to enable playing sound when making screen selection.
- **Screen lock sounds** Mark the check box to enable playing sounds when locking and unlocking the screen.
- **Haptic feedback** Mark the check box to activate vibration when pressing soft keys and on certain UI interactions.

## **10.3 Display**

**• Brightness** Touch to adjust the brightness of the screen or select Automatic brightness. • **Orientation** Mark the check box to activate automatic orientation switch when rotating phone. • **Menu appearance** Touch to select and then you may see Settings when you long keypress Multitask key in home screen. • **Sleep** Touch to set screen timeout.

## **10.4 Storage**

Use the microSD card & Phone Storage settings to monitor the total and available space on your phone and on your microSD card; to manage your microSD card; and if necessary, to reset the phone, erasing all of your personal information.

## **10.4.1 SD card**

#### **Total space/Available space**

Lists the amount of space on any microSD card installed in your phone and the amount you can use to store photos, videos, music, and other files.

#### **Unmount SD card**

Unmounts the microSD card from your phone so that you can format the card or safely remove it when the phone is on. This setting is dimmed if there is no microSD card installed, if you have already unmounted it, or if you have mounted the microSD card on your computer.

#### **Format SD card**

Permanently erases everything on a microSD card and prepares it for use with your phone. You must unmount a microSD card before you can format it.

## **10.4.2 Internal storage**

#### **Available space**

Touch to display the amount of internal phone storage used by the operating system, its components, applications (including those you downloaded), and their permanent and temporary data.

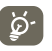

If a warning message comes up saying that phone memory is limited, you are required to free up space by deleting some unwanted applications, downloaded files etc.

## **10.5 Battery**

Touch to open a list of the applications and operating system components you have used since you last connected the phone to a power source, sorted by the amount of power they have used. Touch an application in the list to view details about its power use and, if available, touch a button to open a settings or information screen for that component or application.

## **10.6 Applications**

You use the Applications settings to view details about the applications installed on your phone, to manage their data and force them to stop, and to set whether you want to permit installation of applications that you obtain from web sites and email.

## **10.7 Location services**

Use the Location service settings to set your preferences for using and sharing your location when your search for information and use location-aware applications, such as Google Maps. You can also configure settings that help secure your phone and its data.

#### **Use Google's location service**

Mark the check box to use information from Wi-Fi and mobile networks to determine your approximate location, for use in Google Maps, when you search, and so on. When you select this option, you're asked whether you consent to sharing your location anonymously with Google's location service.

#### **Use GPS satellites**

Check to use your phone's global positioning system (GPS) satellite receiver to pinpoint your location within an accuracy as close as several metres ("street level"). The process of accessing the GPS satellite and setting your phone's precise location for the first time will require up to 5 minutes. You will need to stand in a place with a clear view of the sky and avoid moving. After this, GPS will only need 20-40 seconds to identify your precise location.

## **10.8 Security**

## **10.8.1 Set up screen lock**

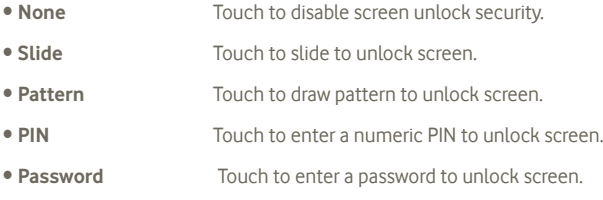

## **10.8.2 SIM card lock**

#### **Set up SIM card lock**

Opens a screen where you can configure the PIN required to use the phone, and where you can change the SIM PIN.

#### **10.8.3 Passwords**

#### **Make passwords visible**

Mark the check box to show password as you type.

#### **10.8.4 Device administrators**

Touch to add or remove device administrators.

## **10.8.5 Credential storage**

#### **Trusted credentials**

Mark the check box to allow applications to access your phone's encrypted store of secure certificates and related passwords and other credentials. Credential storage is used to establish some kinds of VPN and Wi-Fi connections. If you have not set a password for the credential storage, this setting is dimmed.

#### **Install from SD card**

Touch to install encrypted certificates from the microSD card.

#### **Clear storage**

Touch to clear credential storage of all contents and reset its password.

## **10.9 Language & input**

Use the Language & input settings to select the language for the text on your phone and for configuring the onscreen keyboard, including words that you've added to its dictionary.

## **10.9.1 Language**

Touch to select language and region you want.

## **10.9.2 Android keyboard**

For phones with physical keyboards, unmark to disable the onscreen keyboard.

The Android keyboard settings apply to the onscreen keyboard that is included with your phone. The correction and capitalization features affect all languages (including English version) of the keyboard. Available options are as follows:

#### • **Input languages**

Touch to set input language.

#### • **Auto-capitalization**

Mark the check box to have the onscreen keyboard automatically capitalize the first letter of the first word after a period, the first word in a text field, and each word in name fields.

#### • **Vibrate on keypress**

Mark the check box to have the phone vibrate briefly each time you touch a key on the onscreen keyboard.

#### • **Sound on keypress**

Mark the check box to play a brief sound each time you touch a key on the onscreen keyboard.

#### • **Popup on keypress**

Mark or unmark the check box to activate/deactivate the function.

#### • **Voice input key**

Touch to display the Mic button on keyboard.

#### • **Auto correction**

Correct commonly typed mistakes.

#### • **Show correction suggestions**

Display suggested words while typing.

## **10.9.3 Voice search settings**

Touch to set Google voice recognition items:

- • **Language** Choose an input language
- **Speech output** Set speech output always speak or Hands-free only.
- • **Block offensive words** Mark the check box to hide recognized offensive voice results
- • **Hotword detection** Mark the check box to activate/deactivate this function.

## **10.9.4 Text-to-speech settings (1)**

You use the Text-to-Speech settings to configure the Android text-to-speech synthesizer, for applications like TalkBack that can take advantage of it.

If you don't have speech synthesizer data installed, only the Install voice data setting is available.

#### **Listen to an example**

Touch to play a brief sample of the speech synthesizer, using your current settings.

#### **Install voice data**

If your phone does not have speech synthesizer data installed, connect to Android Market and find yourself guided through the process of downloading and installing the data. This setting is not available if the data is already installed.

#### **Speech rate**

Touch to open a dialog where you can select how quickly you want the synthesizer to speak.

#### **Language**

Touch to open a dialog where you can select the language of the text you want the synthesizer to read.

## **10.10 Backup and reset**

#### **Back up my data**

Mark the check box to back up your phone's settings and other application data to Google Servers, with your Google Account. If you replace your phone, the settings and data you've backed up are restored onto the new phone the first time you sign in with your Google Account. If you mark this option, a wide variety of settings and data are backed up, including your Wi-Fi passwords, bookmarks, a list of the applications you've installed, the words you've added to the dictionary used by the onscreen keyboard, and most of the settings that you configure with the Settings application. If you unmark this option, you stop backing up your settings, and any existing backups are deleted from Google Servers.

#### **Automatic restore**

Mark the check box to restore your backed up settings or other data when you reinstall an application.

#### **Factory data reset**

Erase all of your personal data from internal phone storage, including information about your Google Account, any other accounts, your system and application settings, and any downloaded applications. Resetting the phone does not erase any system software updates you've downloaded or any files on your microSD card, such as music or photos. If you reset the phone in this way, you're prompted to re-enter the same kind of information as when you first started Android.

When you are unable to power on your phone, there is another way to perform a factory data reset by using hardware keys. Hold down the Volume up key and press the Power key at same time until the screen lights up.

Availability depending on your country and network operator.

## **10.11 Accounts**

Use the Accounts settings to add, remove, and manage your Google and other supported accounts. You also use these settings to control how and whether all applications send, receive, and synchronise data on their own schedules, and whether all applications can synchronise user data automatically.

Gmail, Google Calendar, and other applications may also have their own settings to control how they synchronise data; see the sections on those applications for details.

## **10.11.1 General sync settings**

#### **Background data**

Mark the check box to permit applications to synchronise data in the background, whether or not you are actively working in them. Unmarking this setting can save battery power and lowers (but does not eliminate) data use.

#### **Auto-sync**

Mark the check box to permit applications to synchronise data on their own schedule. If you unmark this setting, you must touch an account in the list on this screen, press the Menu key, and touch **Sync now** to synchronise data for that account.

Synchronizing data automatically is disabled if **Background data** is unchecked. In that case, the **Auto-sync** checkbox is dimmed.

## **10.11.2 Manage accounts**

The rest of this screen lists the Google Accounts and other accounts you've added to the phone. If you touch an account in this screen, its account screen opens.

This screen contains different options, depending on the kind of account. For Google Accounts, it lists the kinds of data you can synchronise to the phone, with checkboxes so you can turn synchronizing on and off for each kind. You can also press the Menu key and touch **Sync now** to synchronise data. Touch **Remove Account** to remove the account along with all its data (contacts, mail, settings, and so on).

## **10.12 Date & time**

Use Date & time settings to customise your preferences for how date and time are displayed.

#### **Automatic**

Mark the check box to use network-provided values. Or unmark to set all values manually.

#### **Set date**

Touch to open a dialog where you can manually set the phone's date.

#### **Set time**

Opens a dialog where you can set the phone's time.

#### **Select time zone**

Touch to open a dialog where you can set the phone's time zone.

## **Use 24-hour format**

Mark the check box to display the time using 24-hour clock format.

#### **Select date format**

Touch to open a dialog where you can select the format for displaying dates.

## **10.13 Accessibility (1)**

You use the Accessibility settings to configure any accessibility plug-ins you have installed on your phone.

#### **TalkBack**

Mark the check box to have an installed speech synthesizer speak the labels or names of items as you navigate the phone's user interface.、

#### **Large text**

Mark the check box to have large text in screen.

#### **Power button ends call**

Mark the check box to end a call by pressing the Power key during the call.

## **10.14 Development**

The Development screen contains settings that are useful for developing Android applications. For full information, including documentation of the Android applications and development tools, see the Android developer web site (http://developer.android.com).

- • **USB debugging:** mark the check box to permit debugging tools on a computer to communicate with your phone via a USB connection.
- **Stay awake:** mark the check box to prevent the screen from dimming and locking when the phone is connected to a charger or to a USB device that provides power. Don't use this setting with a static image on the phone for long periods of time, or the screen may be marked with that image.
- • **Allow mock locations:** mark the check box to permit a development tool on a computer to control where the phone believes it is located, rather than using the phone's own internal tools for this purpose

## **10.15 About phone**

Actually this contains information about a lot of things ranging from Legal information, Model number, Firmware version, Baseband version, Kernel version, Build number to those listed below:

#### **Status**

This contains the status of the Battery charging level, My phone number, Network, Signal strength, Mobile network type, Service state, Roaming, Mobile network state, IMEI, IMEI SV, Wi-Fi MAC address, Bluetooth address, Up time.

#### **Legal information**

Touch to view legal information.

## **Software updates**

Touch to check for system updates.

(1) Availability depending on your country and network operator.

## **11 Making the most of your phone**

## **11.1 Android Manager**

You can download the Android Manager PC suite software for free from the website:www.vodafone.com/smart3

The PC suite includes:

#### • **Contacts**

It allows you to back up contact entries so that you don't have to worry about losing, breaking, or changing your phone.

#### • **Messages**

It allows you to write messages from your computer instead of using the phone's onscreen keyboard. It also manages your messages.

#### • **Photos**

It allows you to easily import photos from either your PC or your phone, and organize them in different albums.

#### • **Videos**

It allows you to playback video files from your PC and upload them to a folder on your phone.

#### • **Music**

It allows you to quickly find your favourites on your PC, manage your library, and set up playlists for your phone's music player.

#### • **Application**

It allows you to import downloaded mobile applications and have them installed onto your phone upon synchronisation.

#### • **File**

It allows you to organise your phone's files with just a few clicks, so they will appear on your phone where you want them.

#### • **Sync**

It allows you to synchronise the Contacts and Calendar in Outlook/ Outlook Express and handset.

#### **Supported Operating Systems**

Windows XP/Vista/Windows 7.

## **11.2 FOTA Upgrade**

Using FOTA Upgrade tool you can update your phone's software.

To access **Software updates**, please open notification panel and touch icon, then press **About phone > Software updates**. Or you touch **in i**con and access **Settings > About phone > Software updates**. Touch **Check for updates**, and the phone will search for the latest software. If you want to update the system, please touch the button Download, after it done please touch Install to complete the upgrade. Now your phone's software will have the latest version.

You should turn on data connection before searching for updates.

Settings for auto-check intervals and reminders about upgrades are also available once you restart the phone.

If you have chosen auto-check, when the system discovers the new version, the icon will appear in the status bar. Touch the notification to access the **Software Updates** directly.

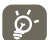

During FOTA downloading or updating,to avoid errors in locating the correct update packages, do not change your default storage location.

## **12 Product Safety Information**

**Pictograms and Graphic Symbols**

Read the Safety Information section of this user guide on page 114

Do not use while re-fuelling

Do not use hand-held while driving

This device may produce a bright or flashing light

When using the phone, make sure it is kept at least 10 mm away from your head or body.

Do not dispose of in a fire

Small parts may cause a choking hazard

Avoid contact with magnetic media

This device may produce a loud sound

Avoid extreme temperatures

Keep away from pacemakers and other personal medical devices

Avoid contact with liquid, keep dry

Switch off when instructed in hospitals and medical facilities

Do not try to disassemble

Switch off when instructed in aircraft and airports

Do not rely on this device for emergency communications

Switch off in explosive environments

Only use approved accessories

#### **Product Safety Information RF Exposure**

#### **General Statement on RF energy**

Your phone contains a transmitter and a receiver. When it is ON, it receives and transmits RF energy. When you communicate with your phone, the system handling your call controls the power level at which your phone transmits.

#### **Specific Absorption Rate (SAR)**

Your mobile device is a radio transmitter and receiver. It is designed not to exceed the limits for exposure to radio waves recommended by international guidelines. These guidelines were developed by the independent scientific organisation ICNIRP and include safety margins designed to ensure the protection of all persons, regardless of age and health.

The guidelines use a unit of measurement known as the Specific Absorption Rate, or SAR. The SAR limit for mobile devices is 2 W/kg and the highest SAR value for this device when tested at the ear was 0.543 W/kg<sup>(1)</sup>. As mobile devices offer a range of functions, they can be used in other positions, such as on the body as described in this user guide.

As SAR is measured utilising the device's highest transmitting power, the actual SAR of this device while operating is typically below that indicated above. This is due to automatic changes to the power level of the device to ensure it only uses the minimum power required to communicate with the network.

#### **Body worn operation**

Important safety information regarding radiofrequency radiation (RF) exposure.

To ensure compliance with RF exposure guidelines the phone must be used with a minimum of 10 mm separation from the body.

Failure to observe these instructions could result in your RF exposure exceeding the relevant guideline limits.

"The highest SAR value for this mobile phone when tested for use at the body and compliance against the standard is 0.757 W/kg. While there may be differences between the SAR levels on various phones and at various positions, they all meet the relevant International guidelines and EU requirements for RF (radio-waves) exposure"

#### **Limiting exposure to radio frequency (RF) fields**

For individuals concerned about limiting their exposure to RF fields, the World Health Organisation (WHO) provides the following advice:

Precautionary measures: Present scientific information does not indicate the need for any special precautions for the use of mobile phones. If individuals are concerned, they might choose to limit their own or their children's RF exposure by limiting the length of calls, or using 'hands-free' devices to keep mobile phones away from the head and body.

(1) The tests are carried out in accordance with IEC standard PT62209-1.

Further information on this subject can be obtained from the WHO home page http:// www.who.int/peh-emf WHO Fact sheet 193: June 2000.

#### **Regulatory information**

The following approvals and notices apply in specific regions as noted.

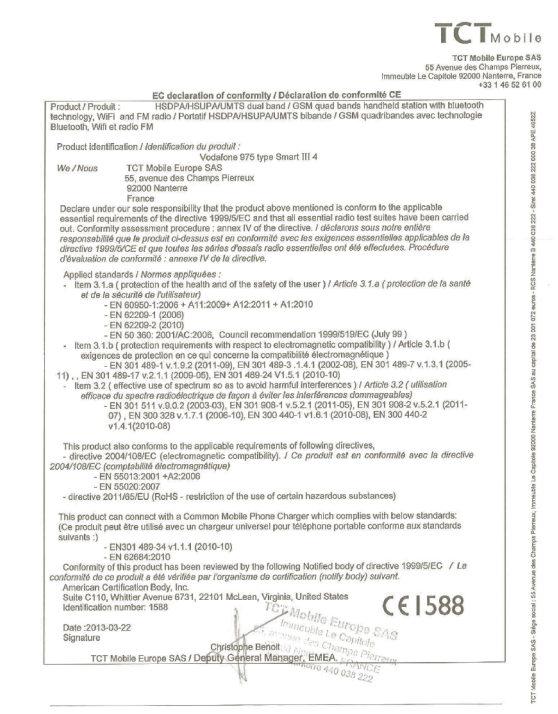

#### TCT Mobile Europe SAS - Siège social : 55 Avenue des Champs Pierreux, Immeuble Le Capitole 92000 Nanterre France SAS au capital de 23 031 072 euros - RCS Nanterre B 440 038 222 - Siret 440 038 222 000 38 APE 4652Z

#### **Vodafone 975: Vodafone 975N:**

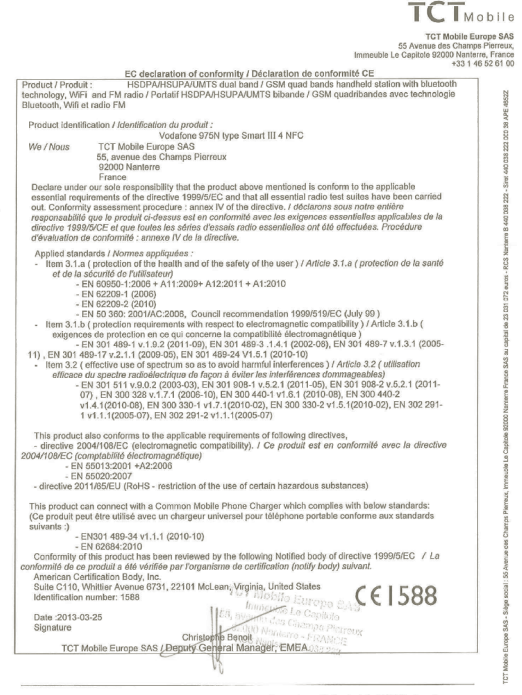

TCT Mobile Europe SAS - Siège social : 55 Avenue des Champs Pierreux, Immeuble Le Capitole 92000 Nanterre France SAS au capital de 23 031 072 euros - RCS Nanterre B 440 038 222 - Sirot 440 038 222 000 38 APE 4852Z

#### **Distraction**

#### **Driving**

Full attention must be given to driving at all times in order to reduce the risk of an accident. Using a phone while driving (even with a hands free kit) causes distraction and can lead to an accident. You must comply with local laws and regulations restricting the use of wireless devices while driving.

#### **Operating machinery**

Full attention must be given to operating machinery in order to reduce the risk of an accident.

#### **Product Handling**

#### **General Statement on handling and use**

You alone are responsible for how you use your phone and any consequences of its use. You must always switch off your phone wherever the use of a phone is prohibited. Use of your phone is subject to safety measures designed to protect users and their environment.

- **•** Always treat your phone and its accessories with care and keep it in a clean and dust-free place.
- **•** Do not expose your phone or its accessories to open flames or lit tobacco products.
- **•** Do not expose your phone or its accessories to liquid, moisture or high humidity.
- **•** Do not drop, throw or try to bend your phone or its accessories.
- **•** Do not use harsh chemicals, cleaning solvents, or aerosols to clean the device or its accessories.
- **•** Do not paint your phone or its accessories.
- **•** Do not attempt to disassemble your phone or its accessories, only authorised personnel must do so.
- **•** Do not expose your phone or its accessories to extreme temperatures, minimum -10 and maximum +50 degrees Celsius.
- **•** Please check local regulations for disposal of electronic products.

Do not carry your phone in your back pocket as it could break when you sit down. **Small Children**

Do not leave your phone and its accessories within the reach of small children or allow them to play with it.

They could hurt themselves or others, or could accidentally damage the phone.

Your phone contains small parts with sharp edges that may cause an injury or which could become detached and create a choking hazard.

#### **Demagnetisation**

To avoid the risk of demagnetisation, do not allow electronic devices or magnetic media close to your phone for a prolonged time.

#### **Electrostatic discharge (ESD)**

Do not touch the SIM card's metal connectors.

#### **Antenna**

Do not touch the antenna unnecessarily.

#### **Normal use position**

When placing or receiving a phone call, hold your phone to your ear, with the bottom towards your mouth or as you would a fixed line phone.

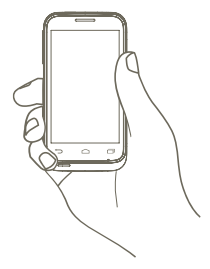

#### **Air Bags**

Do not place a phone in the area over an air bag or in the air bag deployment area. Store the phone safely before driving your vehicle.

#### **Seizures/Blackouts**

This phone is capable of producing bright flashing lights.

#### **Repetitive Motion Injuries**

To minimise the risk of RSI, when texting or playing games with your phone:

- **•** Do not grip the phone too tightly
- **•** Press the buttons lightly
- **•** Make use of the special features in the handset which minimise the number of buttons which have to be pressed, such as message templates and predictive text
- **•** Take lots of breaks to stretch and relax

#### **Emergency Calls**

This phone, like any wireless phone, operates using radio signals, which cannot guarantee connection in all conditions. Therefore, you must never rely solely on any wireless phone for emergency communications.

#### **Loud Noise**

This phone is capable of producing loud noises which may damage your hearing. Prolonged exposure to music at full volume on the music player may damage the listener's hearing. Use the recommended headphones only.

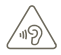

#### **PROTECT YOUR HEARING**

To prevent possible hearing damage, do not listen at high volume levels for long periods. Exercise caution when holding your device near your ear while the loudspeaker is in use.

#### **Bright Light**

This phone is capable of producing flashes of light, do not use it too close to the eyes.

#### **Phone Heating**

Your phone may become warm during charging and during normal use.

#### **Electrical Safety**

#### **Accessories**

Use only approved accessories.

Do not connect with incompatible products or accessories.

Take care not to touch or allow metal objects, such as coins or key rings, to contact or short-circuit the battery terminals.

#### **Connection to a Car**

Seek professional advice when connecting a phone interface to the vehicle's electrical system.

#### **Faulty and Damaged Products**

Do not attempt to disassemble the phone or its accessories.

Only qualified personnel must service or repair the phone or its accessories.

If your phone or its accessories have been submerged in water, punctured, or subjected to a severe fall, do not use them until you have taken it to be checked at an authorised service centre.

#### **Battery Handling & Safety**

Always switch the device off and disconnect the charger before removing the battery. Only use the battery and charger supplied, or manufacturer approved replacements intended for use with your phone. Using other batteries and chargers could be dangerous. Do not disassemble or short-circuit the battery. Accidental short-circuiting can occur if a metallic object such as a key, paper clip, or pen touches the terminals of the battery. Improper battery use may result in a fire, explosion, or other hazard. If you believe the battery has been damaged, do not use it, take it to a service centre for testing.

#### **Interference**

#### **General statement on interference**

Care must be taken when using the phone in close proximity to personal medical devices, such as pacemakers and hearing aids.

#### **Pacemakers**

Pacemaker manufacturers recommend that a minimum separation of 15 cm be maintained between a mobile phone and a pacemaker to avoid potential interference with the pacemaker. To achieve this use the phone on the opposite ear to your pacemaker and do not carry it in a breast pocket.

#### **Hearing Aids**

People with hearing aids or other cochlear implants may experience interference noises when using wireless devices or when one is nearby. The level of interference will depend on the type of hearing device and the distance from the interference source, increasing the separation between them may reduce the interference. You may also consult your hearing aid manufacturer to discuss alternatives.

#### **Medical devices**

Please consult your doctor and the device manufacturer to determine if operation of your phone may interfere with the operation of your medical device.

#### **Hospitals**

Switch off your wireless device when requested to do so in hospitals, clinics or health care facilities. These requests are designed to prevent possible interference with sensitive medical equipment.

#### **Aircraft**

Switch off your wireless device whenever you are instructed to do so by airport or airline staff.

Consult the airline staff about the use of wireless devices on board the aircraft, if your device offers a 'flight mode' this must be enabled prior to boarding an aircraft.

#### **Interference in cars**

Please note that because of possible interference to electronic equipment, some vehicle manufacturers forbid the use of mobile phones in their vehicles unless a handsfree kit with an external antenna is included in the installation.

#### **Explosive environments**

#### **Petrol stations and explosive atmospheres**

In locations with potentially explosive atmospheres, obey all posted signs to turn off wireless devices such as your phone or other radio equipment.

Areas with potentially explosive atmospheres include fuelling areas, below decks on boats, fuel or chemical transfer or storage facilities, areas where the air contains chemicals or particles, such as grain, dust, or metal powders.

#### **Blasting Caps and Areas**

Turn off your mobile phone or wireless device when in a blasting area or in areas posted with notifications requesting "two-way radios" or "electronic devices" are turned off to avoid interfering with blasting operations.

Your telephone is a transceiver that operates on GSM in quad-band (850/900/1800/1900MHz) or UMTS in dual-band (900/2100MHz).

# **CE1588**

This equipment is in compliance with the essential requirements and other relevant provisions of Directive 1999/5/EC. The entire copy of the Declaration of Conformity for your telephone can be obtained through our website: http://www.vodafone.com/smart3

#### **Protection against theft (1)**

Your telephone is identified by an IMEI (phone serial number) shown on the packaging label and in the product's memory. We recommend that you note the number the first time you use your telephone by entering \* # 0 6 # and keep it in a safe place. It may be requested by the police or your operator if your telephone is stolen. This number allows your mobile telephone to be blocked preventing a third person from using it, even with a different SIM card.

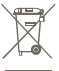

 This symbol on your telephone, the battery and the accessories means that these products must be taken to collection points at the end of their life:

 $\leftarrow$  - Municipal waste disposal centres with specific bins for these items of equipment

- Collection bins at points of sale.

They will then be recycled, preventing substances being disposed of in the environment, so that their components can be reused.

#### **In European Union countries:**

These collection points are accessible free of charge.

All products with this sign must be brought to these collection points.

#### **In non European Union jurisdictions:**

Items of equipment with this symbol are not to be thrown into ordinary bins if your jurisdiction or your region has suitable recycling and collection facilities; instead they are to be taken to collection points for them to be recycled.

CAUTION: RISK OF EXPLOSION IF BATTERY IS REPLACED BY AN INCORRECT TYPE. DISPOSE OF USED BATTERIES ACCORDING TO THE INSTRUCTIONS.

<sup>(1)</sup> Contact your network operator for service availability.

## **13 Telephone warranty**

#### **WARRANTY TERMS AND CONDITIONS**

- 1. Vodafone undertakes the warranty of this Mobile Phone for a period of two (2) years from the date of Purchase by the original owner (not transferable) under normal use.
- 2. The Battery has a limited warranty for twelve (12) months, and Charger for twenty-four (24) months against manufacturing defects. Other accessories have a limited warranty for twenty-four (24) months against manufacturing defects.
- 3. This Warranty does not cover damage resulting from;
	- a) Normal wear & tear of the equipment:
	- b) Defects and damages due to the equipment being used other than its normal and customary manner;
	- c) An unauthorized disassembly, repair, alteration or modification being carried out;
	- d) Misuse, abuse, negligence or accident howsoever caused;
	- e) Defects or damage arising from improper testing, operation, maintenance, installation, or any alteration or modification;
	- f) Defects or damage due to spillage of food or liquids, corrosion, rust or the use of wrong voltage;
	- g) Scratches or damage to plastic surfaces and all other externally exposed parts that are due to normal customer use;
- 4. The Handset requiring service/repair must be delivered at the user's cost.
- 5. This warranty will be null and void in any of the following events:
	- a) If the serial number or warranty seal on the equipment has been defaced or removed.
	- b) If any term contained in this warranty has been altered or modified in any way without prior written consent of Vodafone
- 6. The limited warranty extends only to customer who purchase the product in one of the countries (or areas) set forth at the end of this document. The limited warranty is only valid in Vodafone's intended country (or area) of sale of the Product.
- 7. If the product is returned to Vodafone after the expiration of the warranty period, Vodafone's normal service policies shall apply and the Consumer will be charged accordingly.
	- a) Vodafone neither assumes for it any other obligation or liability beyond that which is expressly provided for in this limited warranty.
	- b) All warranty information, product features and specifications are subject to change without notice
- 8. THIS WARRANTY IS IN LIEU OF ANY AND OTHER WARRANTIES EXPRESSED OR IMPLIED, SPECIFICALLY INCLUDING ANY IMPLIED WARRANTY OF MERCHANTABILlTY OR FITNESS FOR A PARTICULAR PURPOSE. VODAFONE ASSUMES NO LIABILITY FOR THE BREACH OF THE WARRANTY BEYOND CORRECTING THE BREACH IN THE MANNER DESCRIBED ABOVE. IN NO EVENT SHALL VODAFONE BE LIABLE FOR CONSEQUENCES.

## **14 Accessories**

The latest generation of Vodafone GSM mobile phones offers a built-in handsfree feature that allows you to use the telephone from a distance, placed on a table for example. For those who prefer to keep their conversations confidential, an earpiece is also available known as the headset.

- 1. Charger
- 2. Battery
- 3. USB cable
- 4. Stereo headset

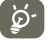

Only use your telephone with the batteries, chargers and accessories in your box.

## **15 Specifications**

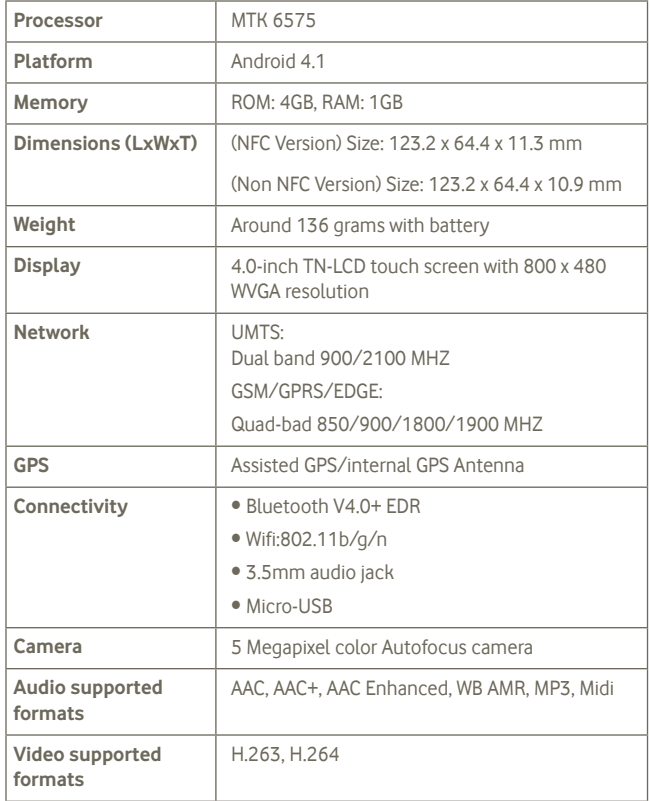

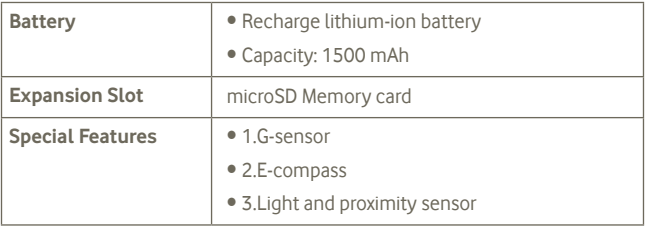

**Note** Specifications are subject to change without prior notice.